# **MUC LUC**

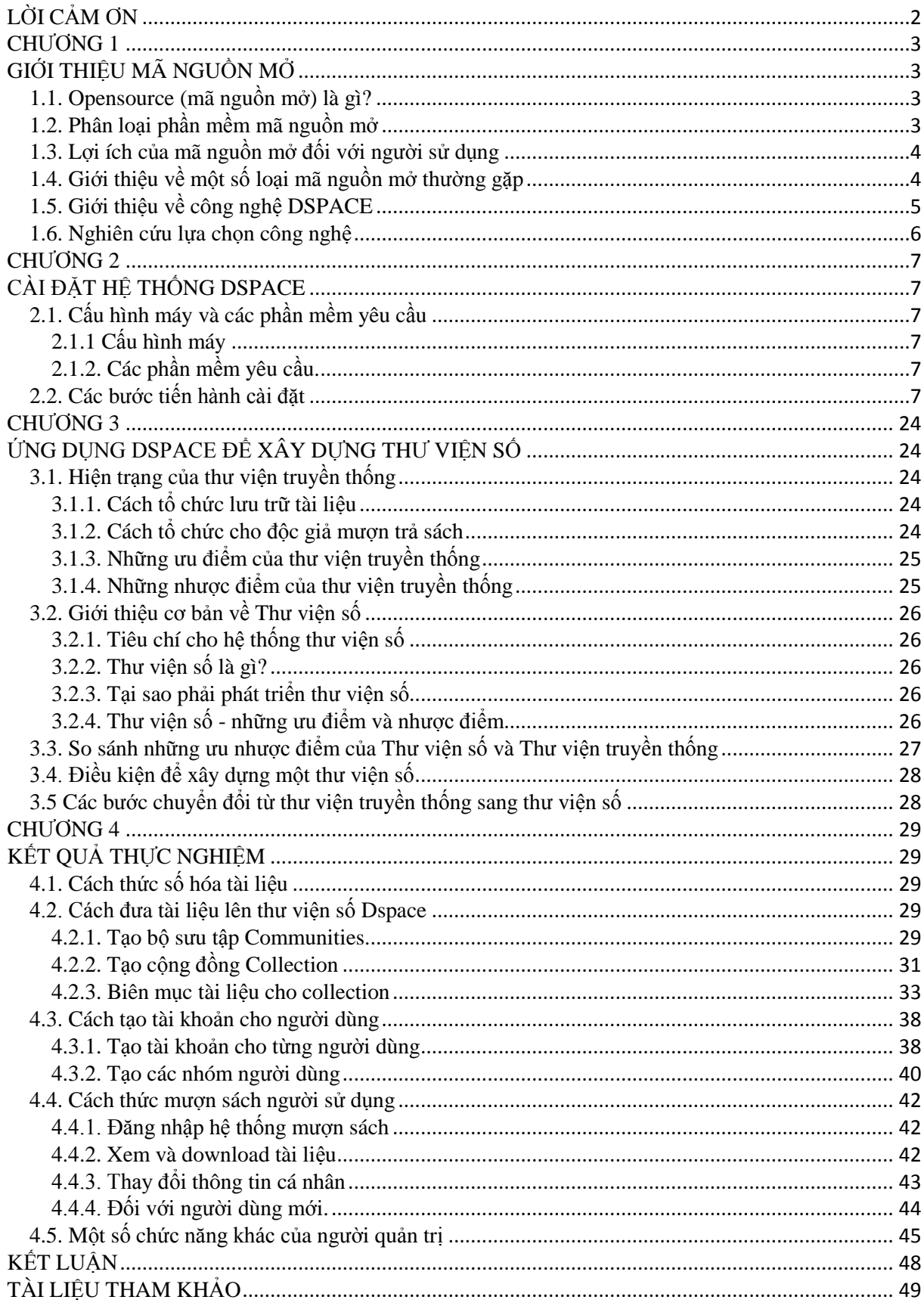

# **LỜI CẢM ƠN**

<span id="page-1-0"></span>Em xin bày tỏ lòng biết ơn sâu sắc nhất tới thầy giáo ThS. Vũ Anh Hùng, thầy đã tận tình hƣớng dẫn và giúp đỡ em trong suốt quá trình làm tốt nghiệp. Với sự chỉ bảo của thầy, em đã có những định hƣớng tốt trong việc triển khai và thực hiện các yêu cầu trong quá trình làm đồ án tốt nghiệp.

Em xin chân thành cảm ơn sự dạy bảo và giúp đỡ của các thầy giáo, cô giáo Khoa Công Nghệ Thông Tin – Trường Đại học Dân Lập Hải Phòng đã trang bị cho em những kiến thức cơ bản nhất để em có thể hoàn thành tốt báo cáo tốt nghiệp này.

Xin cảm ơn tới những ngƣời thân trong gia đình quan tâm, động viên trong suốt quá trình học tập và làm tốt nghiệp.

Xin gửi lời cảm ơn tất cả bạn bè, đặc biệt là các bạn trong lớp CT1002 đã giúp đỡ và đóng góp ý kiến để mình hoàn thành chương trình.

Em xin chân thành cảm ơn !

Hải Phòng, ngày 10 tháng 7 năm 2010

Sinh viên : Vũ Thi Thu

# **CHUONG1 GIỚI THIỆU MÃ NGUỒN MỞ**

#### <span id="page-2-2"></span><span id="page-2-1"></span><span id="page-2-0"></span>**1.1. Opensource (mã nguồn mở) là gì?**

Open source software là những phần mềm đƣợc viết và cung cấp một cách tự do. Người dùng phần mềm mã nguồn mở không những được dùng phần mềm mà còn đƣợc download mã nguồn của phần mềm, để tùy ý sửa đổi, cải tiến và mở rộng cho nhu cầu công việc của mình.

Một phần mềm áp dụng loại giấy phép mà cho phép bất cứ ai sử dụng dưới mọi hình thức, có thể là truy cập, chỉnh sửa, sao chép,…và phân phối các phiên bản khác nhau của mã nguồn phần mềm, được gọi là open-source software. Nhìn chung, thuật ngữ "Open source" đƣợc dùng để lôi cuốn các nhà kinh doanh, một điều thuận lợi chính là sự miễn phí và cho phép ngƣời dùng có quyền "sở hữu hệ thống".

Tiện ích mà free software mang lại chính là quyền tự do sử dụng chương trình cho mọi mục đích, quyền tự do để nghiên cứu cấu trúc của chương trình, chỉnh sửa phù hợp với nhu cầu, truy cập vào mã nguồn, quyền tự do phân phối lại các phiên bản cho nhiều ngƣời, quyền tự do cải tiến chƣơng trình và phát hành những bản cái tiến vì mục đích công cộng.

#### <span id="page-2-3"></span>**1.2. Phân loại phần mềm mã nguồn mở**

a) Application: Các loại phần mềm ứng dụng, ví dụ như hệ điều hành, phần mềm văn phòng, phần mềm kế toán, phần mềm chỉnh sửa âm thanh hình ảnh, công cụ lập trình (IDE), Web server

Ví dụ:

Hệ điều hành: Linux, Free BSD.

Phần mềm văn phòng: Open Office.

Công cụ lập trình: KDeveloper, Eclipse.

Web server: Apache.

b) Software framework là những tập hợp phần mềm (software package) cung cấp những chức năng thƣờng gặp khi lập trình, để những lập trình viên khác dùng để viết phần mềm hiệu quả hơn, khỏi phải viết lại code cho những vấn đề đã có ngƣời giải quyết rồi.

Ví dụ:

Framework cho web interface: Struts, Webwork, Tapestry, Velocity

Framework cho light-weight container: Spring

Framework cho security: Acegi

Framework cho object-relational mapping: Hibernate

#### <span id="page-3-0"></span>**1.3. Lợi ích của mã nguồn mở đối với ngƣời sử dụng**

- Phần mềm có thể đƣợc dùng và sao chép hoàn toàn miễn phí.

- Có nhiều chọn lựa, không bị phụ thuộc vào một công ty nào.

- Hầu hết các sản phẩm open-source đều có khả năng bảo mật tốt.

- Có một cộng đồng hỗ trợ lớn.

- Có nhiều phần mềm đa dang.

#### <span id="page-3-1"></span>1.4. Giới thiệu về một số loại mã nguồn mở thường gặp

- Hiện nay, trên thế giới có rất nhiều loại mã nguồn mở khác nhau, mỗi loại mã nguồn mở lại có một ứng dụng riêng. Dƣới đây là một số loại mã nguồn mở đƣợc sử dụng rộng rãi:

+ Ubuntu là hệ điều hành mã nguồn mở dùng cho máy tính xách tay, máy tính để bàn và cả máy chủ, Ubuntu chứa tất cả các chương trình ứng dụng cần thiết cho công việc tại nhà, ở trƣờng hay tại văn phòng công ty.

+ DSPACE là một gói phần mềm mã nguồn mở cung cấp các công cụ để quản lý tài sản kỹ thuật số, và thƣờng đƣợc sử dụng làm cơ sở cho một kho lƣu trữ thể chế, là một bộ phần mềm hỗ trợ giải pháp xây dựng và phân phối các bộ sƣu tập số hóa trên Internet.

 $+$  Vbulletin là mã nguồn mở xây dựng các diễn đàn trực tuyến được sử dụng phổ biến nhất hiện nay. Hầu hết các diễn đàn lớn tại Việt Nam đều đƣợc xây dựng bằng Vbulletin.

 $+$  Apache Tomcat là hệ thống mã nguồn mở của hãng Apache Software, Ứng dụng Apache Tomcat có thể xử lý được số lượng lớn các yêu cầu bao gồm ứng dụng web trực tuyến, các gói dữ liệu lƣu thông giữa server-client, tùy biến dễ dàng theo nhu cầu, quy mô của từng tổ chức, doanh nghiệp.

+ Linux là một hệ điều hành mã nguồn mở dạng Unix đƣợc xây dựng bởi Linus Torvalds, Linux có mọi đặc tính của một hệ điều hành hiện đại: hệ thống đa nhiệm, đa tuyến đoạn, bộ nhớ ảo, thư viên đông, chương tŕnh dùng chung, tải theo nhu cầu, quản lƣ bộ nhớ, các môđun driver thiết bị, video frame buffering, và mạng TCP/IP.

 $+$  Open office là chương trình mã nguồn mở thay thế cho Microsoft office, ưu điểm của nó là dung lượng nhỏ và có thể tượng thích được với Microsoft Office nhưng chưa thể thân thiên bằng Microsoft Office.

 $+$  Joomla là một hệ quản trị nội dung mã nguồn mở được ứng dụng để thiết kế các trang web như các cổng thông tin điện tử hoặc các website doanh nghiệp, thương mại điện tử trực tuyến, báo điện tử, tạp chí điện tử, website của các doanh nghiệp vừa và nhỏ, website của các cơ quan, tổ chức phi chính phủ, website các trường học, website của gia đình hay cá nhân.

+ Greenstone là một bộ phần mềm dùng để xây dựng và phân phối các bộ sưu tập thư viện số. Nó cung cấp cho người sử dụng, đặc biệt là các trường đại học, các thư viện hoặc trong các trụ sở công công xây dựng các thư viện số riêng của họ.

Ngoài ra còn rất nhiều loại mã nguồn mở khác nhƣ: Eclipse, Webwork,WebGUI, OpenCMS, Fedora…

#### <span id="page-4-0"></span>**1.5. Giới thiệu về công nghệ DSPACE**

DSpace là một gói phần mềm mã nguồn mở cung cấp các công cụ để quản lý tài sản kỹ thuật số, và thường được sử dụng làm cơ sở cho một kho lưu trữ thể chế. Nó hỗ trợ nhiều loại dữ liệu, bao gồm sách, luận án, 3D quét kỹ thuật số của các đối tượng, ảnh, phim, video, dữ liệu nghiên cứu đặt ra và các hình thức khác của nội dung. Dữ liệu được sắp xếp như các bộ sưu tập cộng đồng các hạng mục, trong đó bitstreams bó với nhau.

DSPACE là một bộ phần mềm hỗ trợ giải pháp xây dựng và phân phối các bộ sưu tập số hóa trên Internet. Nó cung cấp một phương thức mới trong việc tổ chức và xuất bản thông tin trên Internet. Phiên bản đầu tiên của DSpace được phát hành vào Tháng 11 năm 2002, sau một nỗ lực chung của các nhà phát triển từ MIT và HP Labs ở Cambridge, Massachusetts, hiện nay có hơn 200 trường đại học và các tổ chức văn hoá sử dụng phần mềm số DSpace để quản lý và chia sẻ nguồn tài nguyên: Sách, Tạp chí, Luận văn và các sƣu tập Hình ảnh, Âm thanh và Phim. Đây là một phần mềm mã nguồn mở cho phép các thƣ viện, các cơ quan nghiên cứu phát triển và mở rộng, tại địa chỉ http://dspace.org.

*Sinh viên thực hiện: Vũ Thị Thu – Lớp: CT1002* 5 - DSPACE đƣợc phát triển trên nền tảng công nghệ hiện đại lập trình java và đáp ứng đƣợc với các hệ quản trị cơ sở dữ liệu lớn nhƣ PostGreSQL hoặc Oracle. Nó hiện đang hỗ trợ hai giao diện web chính-a một cổ điển (JSPUI) trong đó sử dụng JSP và Java Servlet API, và giao diện mới (XMLUI) dựa trên Apache Cocoon và sử dụng công nghệ XML và XSLT.

- Có khả năng tƣơng thích với hệ điều hành khác nhau.

- Có độ an toàn và bảo mật cao. Đƣợc lập trình theo mô hình 3 lớp.

- Hệ thống Dspace đƣợc phát triển trên nền tảng WebBasic nên có thể dễ dàng cho việc triển khai và sử dụng trên Internet. Đáp ứng cho nhiều ngƣời sử dụng truy cập đồng thời.

#### <span id="page-5-0"></span>**1.6. Nghiên cứu lựa chọn công nghệ**

- Phần mềm chỉ là một phần của thư viên số. Sư lưa chon phải đòi hỏi phải được nghiên cứu và đánh giá cẩn thận về các khả năng đáp ứng và tính mềm dẻo của chương trình.

- Trong quá trình nghiên cứu em cũng đã tìm hiểu một số chương trình mã nguồn mở: Dspace, GreenStore. Em thấy được sự nổi bật của Dspace ở chỗ: Dspace là hướng tới bảo quản lâu dài, các hành đông của việc tạo ra bất kỳ bộ sưu tập thư viện số dựa trên phần mềm nguồn mở sẽ góp phần vào việc bảo tồn của vật liệu nó chứa. Dspace bảo quản siêu dữ liệu và bao gồm một chương trình hợp tổ chức cam kết đảm bảo sẵn sàng tiếp tục đặt tên các định dạng nhất định. Dspace được thiết kế để sử dụng thể chế, nơi có cơ sở tính toán tập trung, cơ sở hạ tầng có thẩm quyền để hỗ trợ phần mềm. Dspace hợp nhất một giao diện, do đó ngƣời sử dụng (thƣờng là tác giả) có thể gửi tài liệu vào hệ thống, và xác định siêu dữ liệu cho họ. Dspace áp đặt một tiêu chuẩn siêu dữ liệu duy nhất trên tất cả các bộ sưu tập.

- Trên cơ sở cuối cùng em đã quyết định lựa chọn Dspace cho giải pháp Thự viên số. Vì nó có các đặc điểm phù hợp và tính khả mở cao.

### **CHƢƠNG 2**

# **CÀI ĐẶT HỆ THỐNG DSPACE**

#### <span id="page-6-2"></span><span id="page-6-1"></span><span id="page-6-0"></span>**2.1. Cấu hình máy và các phần mềm yêu cầu**

<span id="page-6-3"></span>2.1.1 Cấu hình máy

- Hệ điều hành Windows Server 2003 hoặc Windows XP.

- CPU Intel (R) Pentium (R) D CPU 2.66GHz (2 CPUs), RAM 1GB, ổ cứng 80GB.

- Kết nối mạng Internet

<span id="page-6-4"></span>2.1.2. Các phần mềm yêu cầu.

- Java 1.6.20 (jdk-6u20-windows-i586)

http://java.sun.com/javase/downloads/index.jsp

- Apache-ant-1.8.0

http://ant.apache.org/bindownload.cgi

- Apache-maven-2.2.1

http://maven.apache.org/download.html

- Postgresql-8.3.7.1

http://www.postgresql.org/download/windows

- Apache Tomcat-5.5.9

http://tomcat.apache.org/download-55.cgi

- Dspace-1.6.0-src-release

http://sourceforge.net/projects/dspace/files/DSpace%20Stable/

#### <span id="page-6-5"></span>**2.2. Các bƣớc tiến hành cài đặt**

- Bước 1: Tạo thư mục cài đặt trên ổ C: $\langle$ 

- Bước 2: Tải tất cả các phần mềm trên đã đề cập đến thư mục này.

- Bƣớc 3: Kiểm tra máy tính để đảm bảo rằng các phần mềm chƣa đƣợc cài đặt trong máy. Nếu có thì gỡ nó khỏi hệ thống.

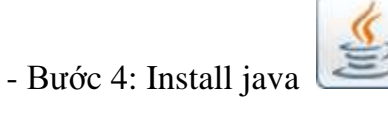

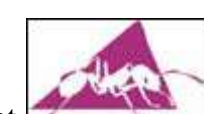

- Bước 5: Install Apache ant

+ Unzip apache-ant-1.8.0 file (chuột phải extract file).

+ Copy apache-ant-1.8.0 file đưa vào ổ C: $\langle$ 

\* Thiết lập các biến môi trường

- Chuột phải vào My Computer, chọn properties, chọn Environment Advanced, nhấn System Variables, chon "Path" từ hệ thống biến, nhấn Edit.

Java C:\Program Files\Java\jdk1.6.0\_20\bin

Ant C:\apache-ant-1.8.0\bin

Maven C:\apache-maven-2.2.1\bin

- Sao chép và dán đường dẫn Java, apache-ant, apache-maven (lấy đường dẫn đến thư mục bin) hoặc nhập các đƣờng dẫn nhƣ dƣới đây (dấu ";" đƣợc chèn vào giữa các đƣờng dẫn để tách chúng ra): C:\Program Files\Java\jdk1.6.0\_20\bin; C:\apache-ant-1.8.0\bin; C:\apache-maven-2.2.1\bin .

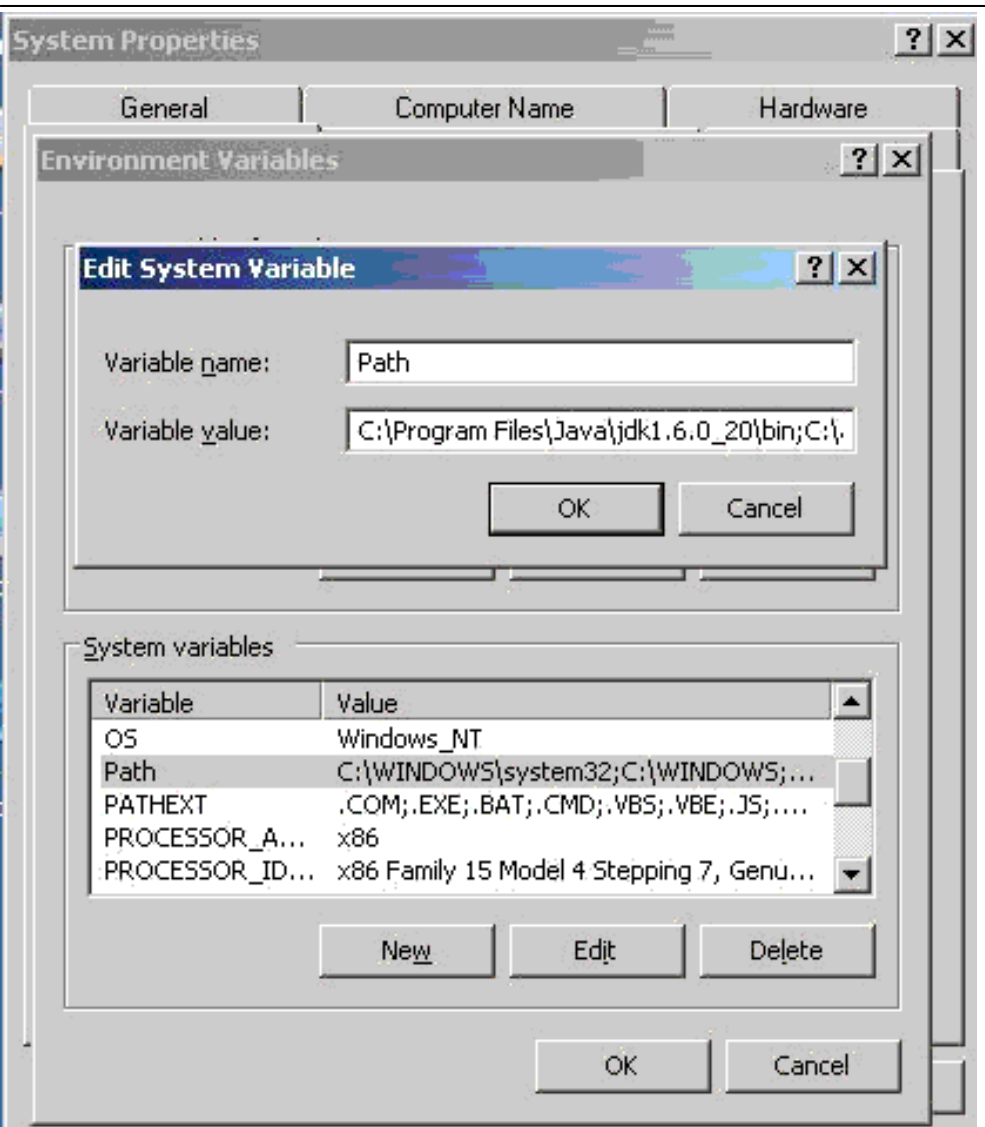

*Hình 1.1: Thiết lập biến môi trường*

- Bước 6: Thiết lập ANT\_HOME & JAVA\_HOME cho Apache Ant và Java

+ Chuột phải vào My Computer, chọn properties, chọn Environment Advanced, nhấn User Variables, chọn "New".

- Thiết lập JAVA HOME nhập:

*Variable Name*: JAVA\_HOME

*Variable Value*: C:\Program Files\Java\jdk1.6.0\_20

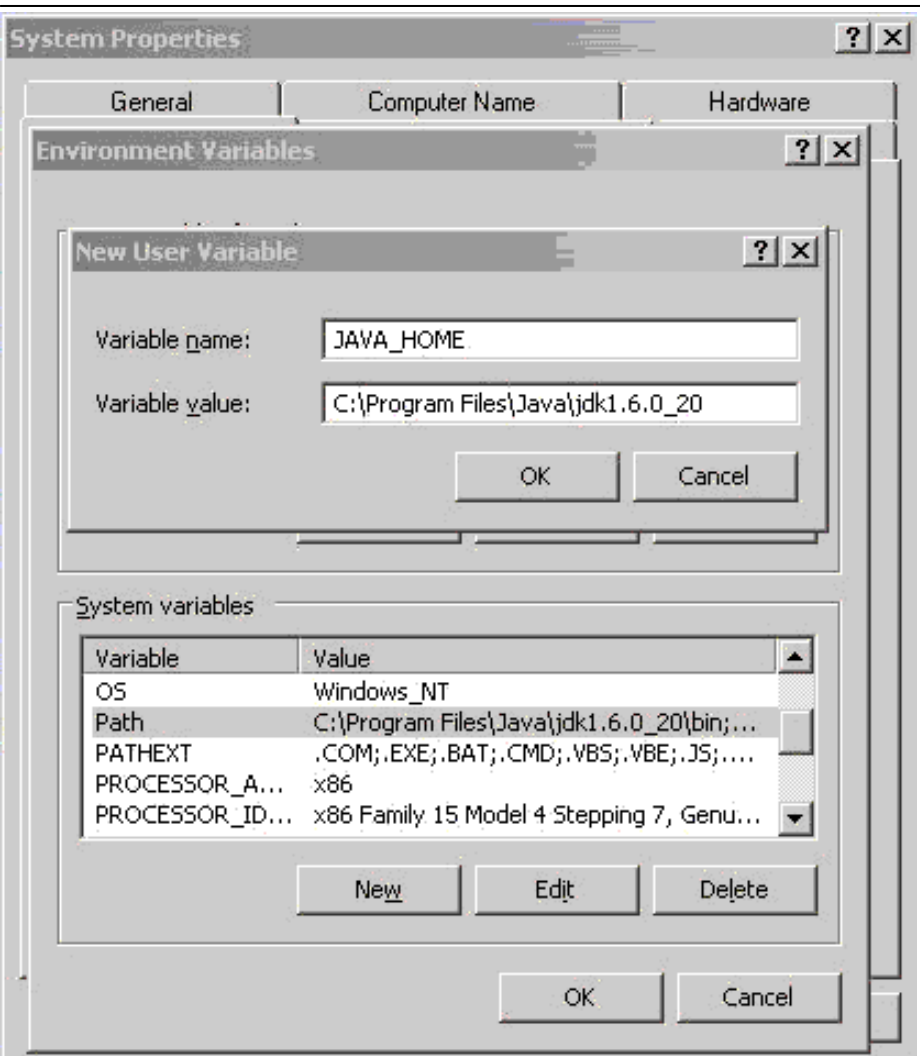

*Hình 1.2: Thiết lập JAVA\_HOME*

- Thiết lập ANT HOME nhập:

*Variable Name*: ANT\_HOME

*Variable Value*: C:\apache-ant-1.8.0

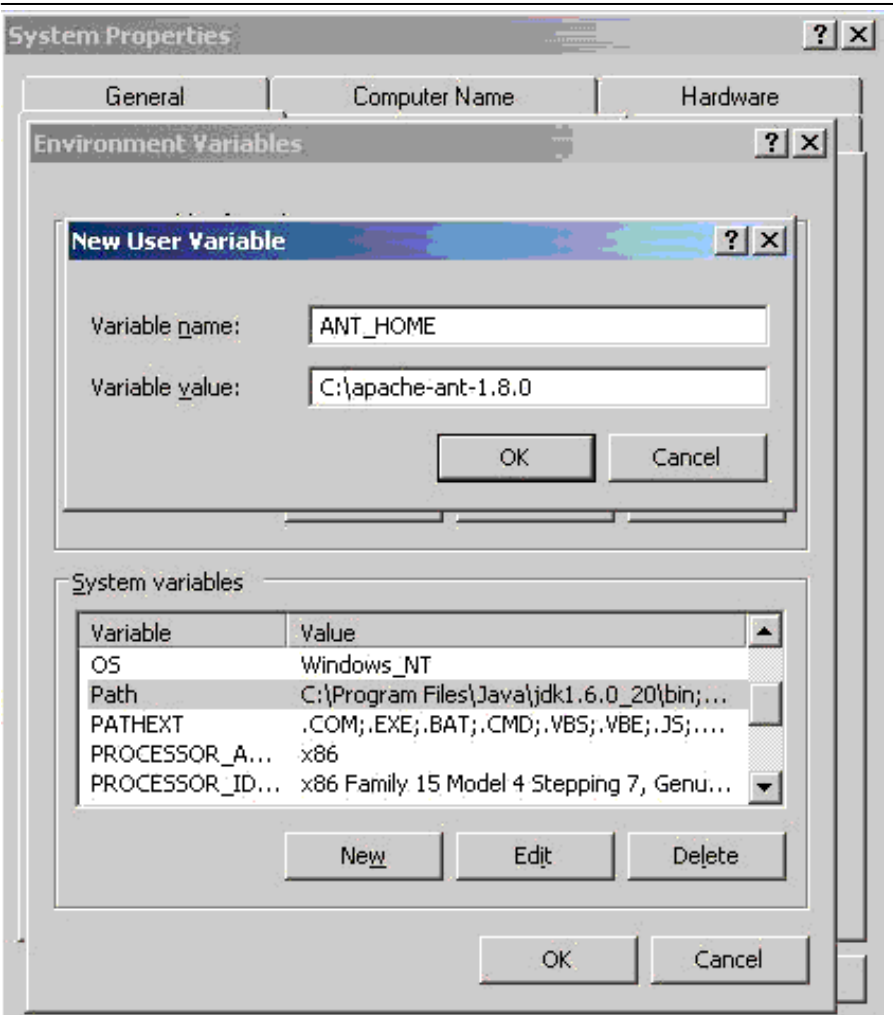

*Hình 1.3: Thiết lập ANT\_HOME*

- Bƣớc 7: Để kiểm tra vào cửa sổ lệnh (Click vào Start, chọn run, gõ cmd)

+ Nhập: java –version. Hệ thống sẽ hiển thị phiên bản cài đặt của Java

+ Để kiểm tra chƣơng trình ANT: ant –version. Hệ thống sẽ hiển thị Version Ant đã đƣợc cài đặt

+ Tương tự với chương trình mvn: mvn –version. Hệ thống sẽ hiển thị Version Maven đã đƣợc cài đặt

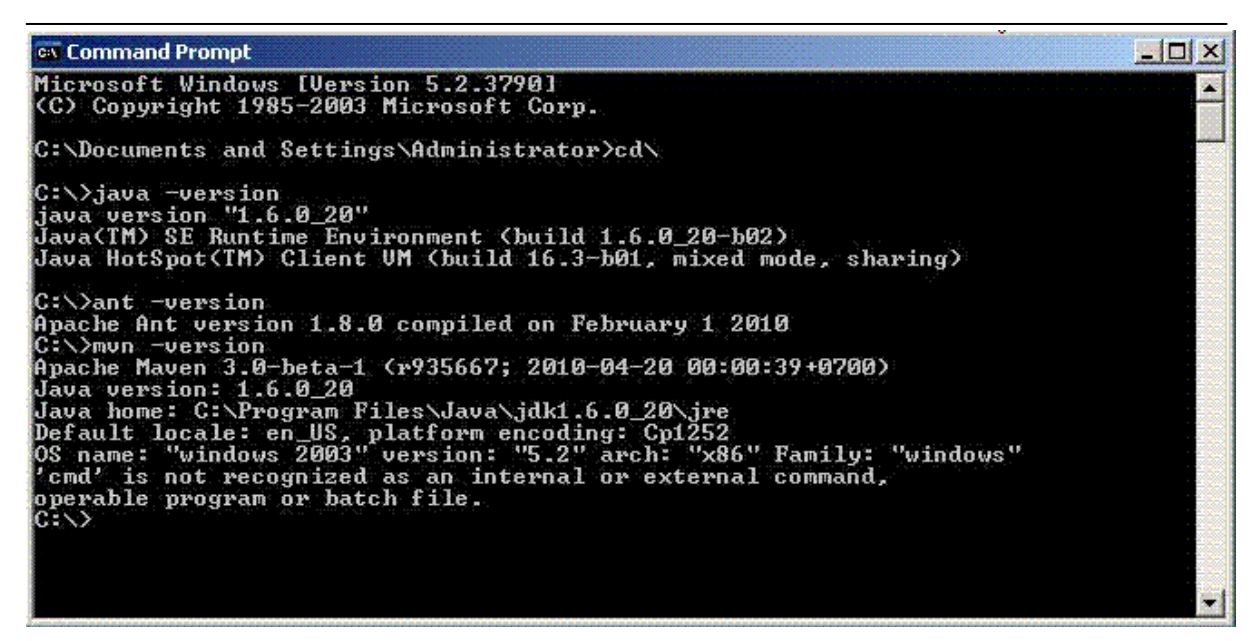

*Hình 1.4: Hệ thống hiển thị các phiên bản đã được cài đặt*

- Bƣớc 8: Cài đặt PostgreSQL

+ Chon file cài đặt PostgreSQL và cài đặt bình thường.

 $+$  Chú ý ổ đĩa cài đặt các thư mục PostgreSQL phải định dạng theo NTFS

- Bƣớc 9: Tạo Database

+ Trước khi tạo database phải khởi động Service: vào Start, programs, PostgreSQL, start Service

+ Nhấp chuột vào Start, programs, PostgreSQL, pgAdminIII.

+ Nhấn chuột phải chọn PostgreSQL Database Server 8.2, Click connect, gõ password, click OK.

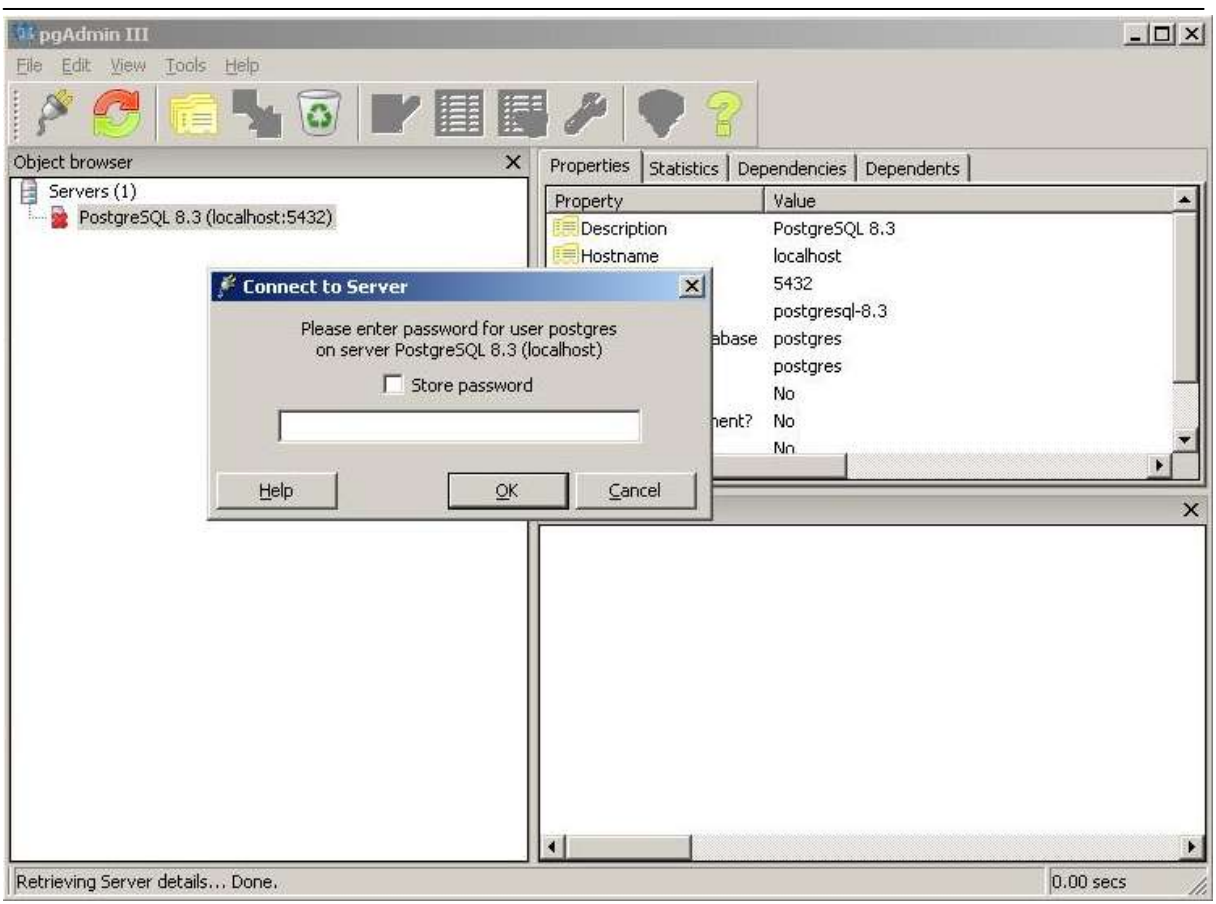

*Hình 1.5: Kết nối tới server của PostgreSQL*

- + Thêm Login roles mới cho Dspace với:
- Role name : dspace
- Mật khẩu : dspace
- Lƣu ý nhớ phải chọn Role Privreges

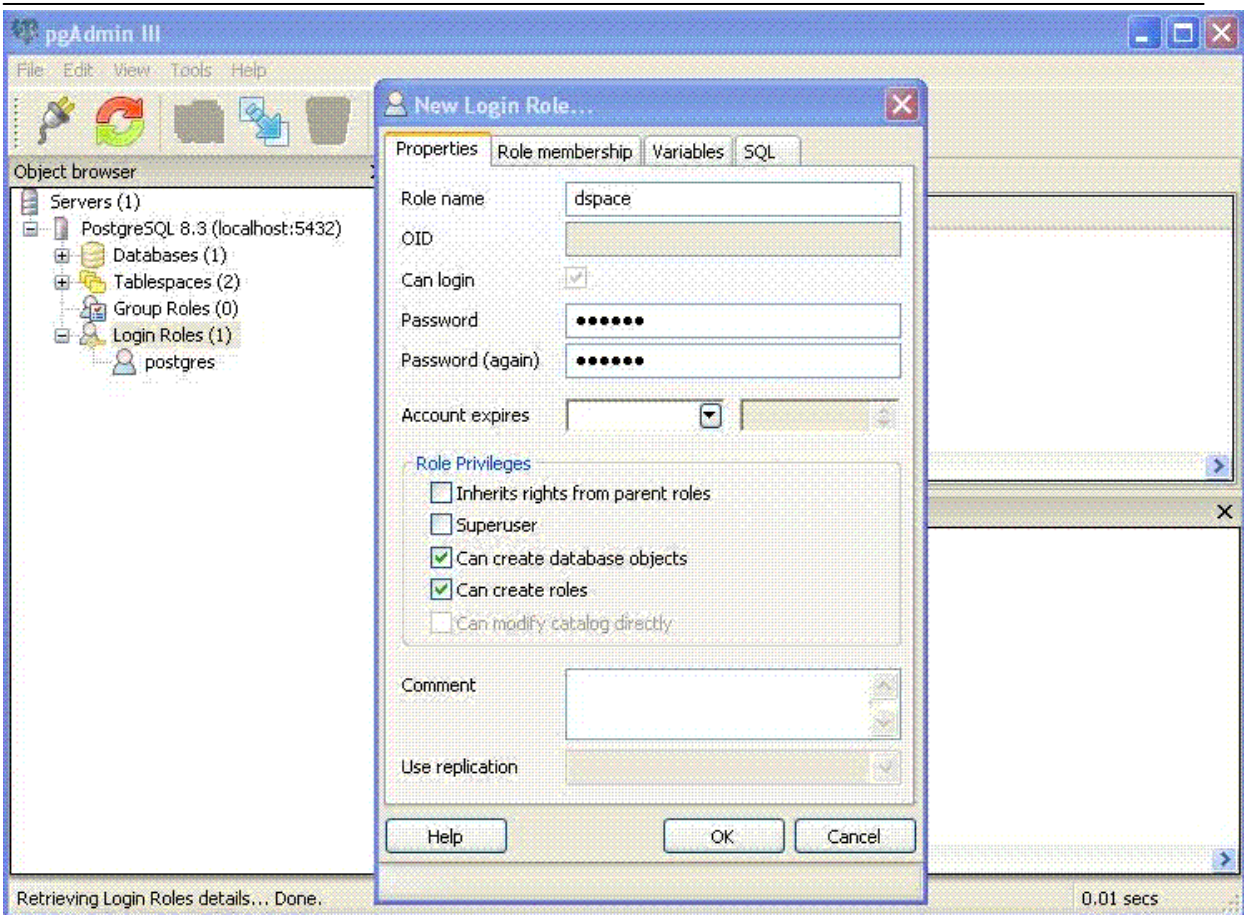

*Hình 1.6: Tạo vai trò đăng nhập mới cho dspace*

- + Tạo cơ sở dữ liệu với:
- Name: "dspace"
- Owner "dspace"
- Encoding: UTF8

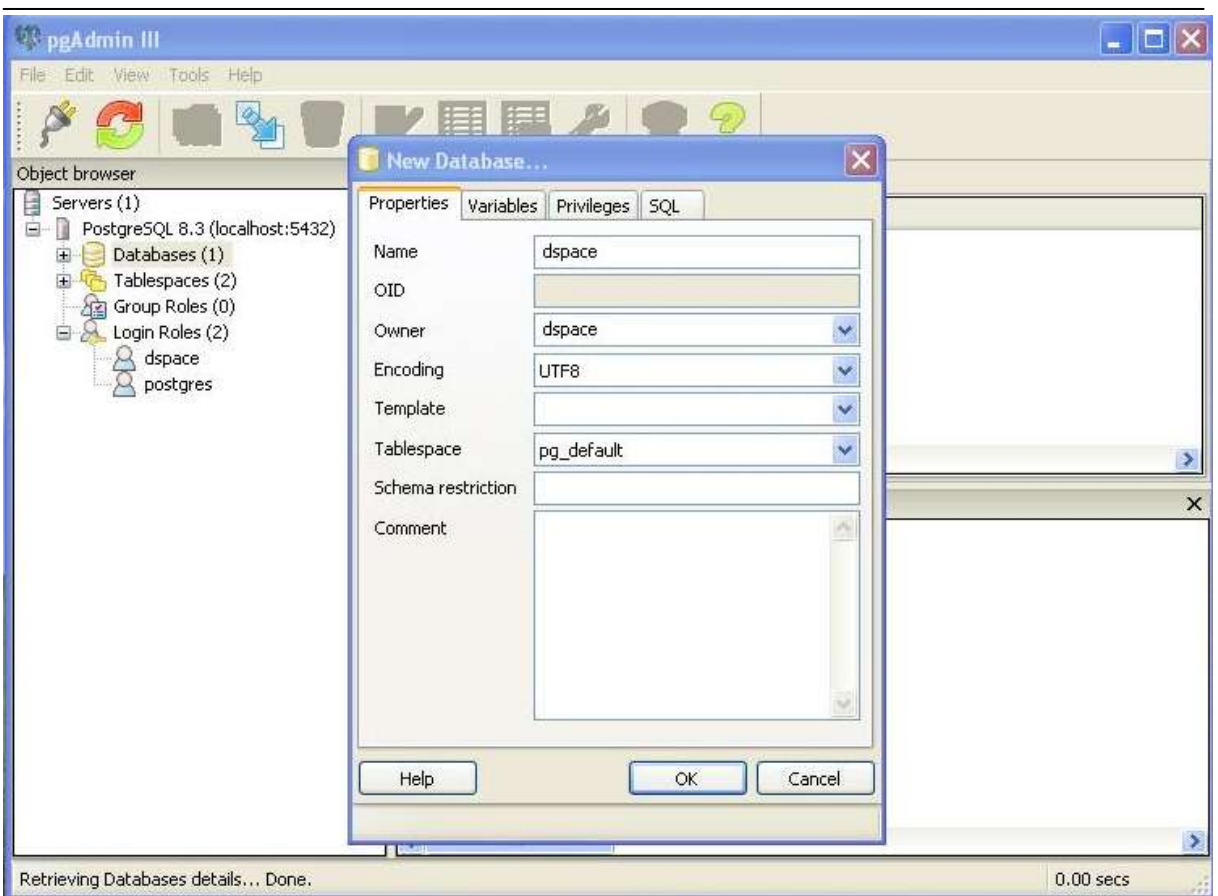

*Hình 1.7: Tạo cơ sở dữ liệu Dspace*

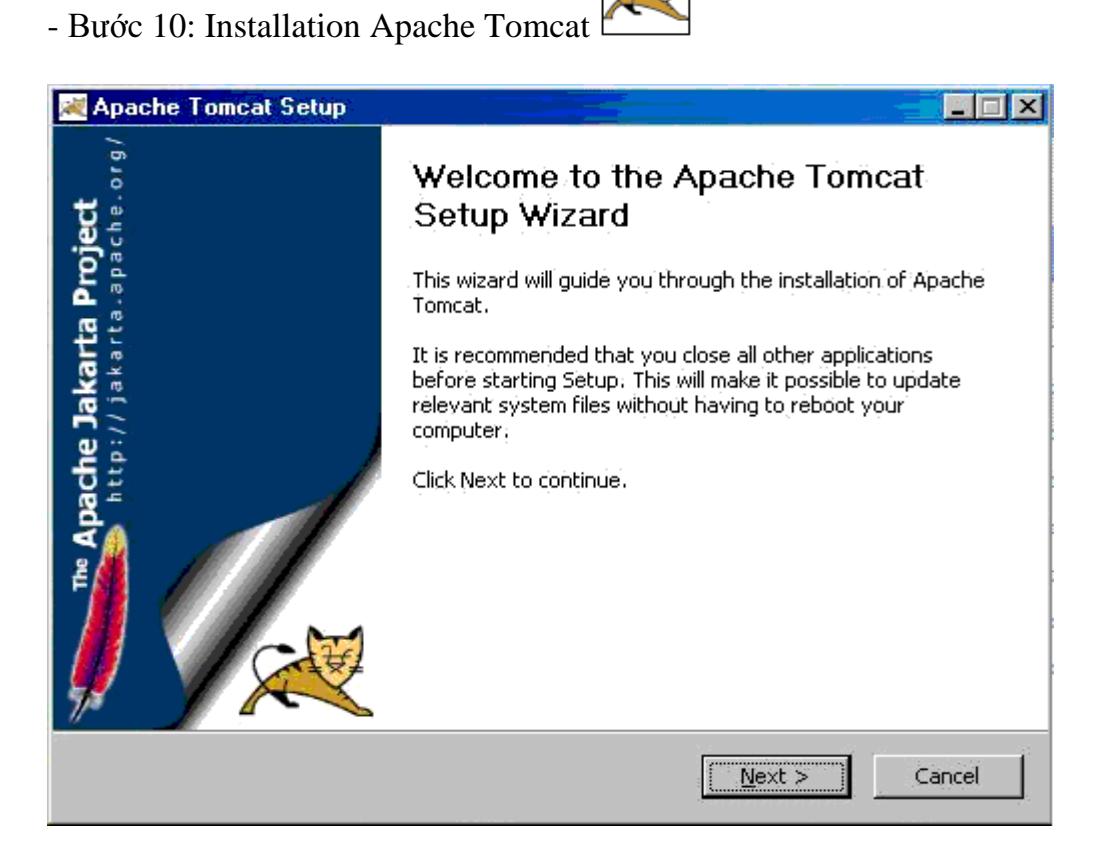

*Hình 1.8: Cài đặt Apache Tomcat*

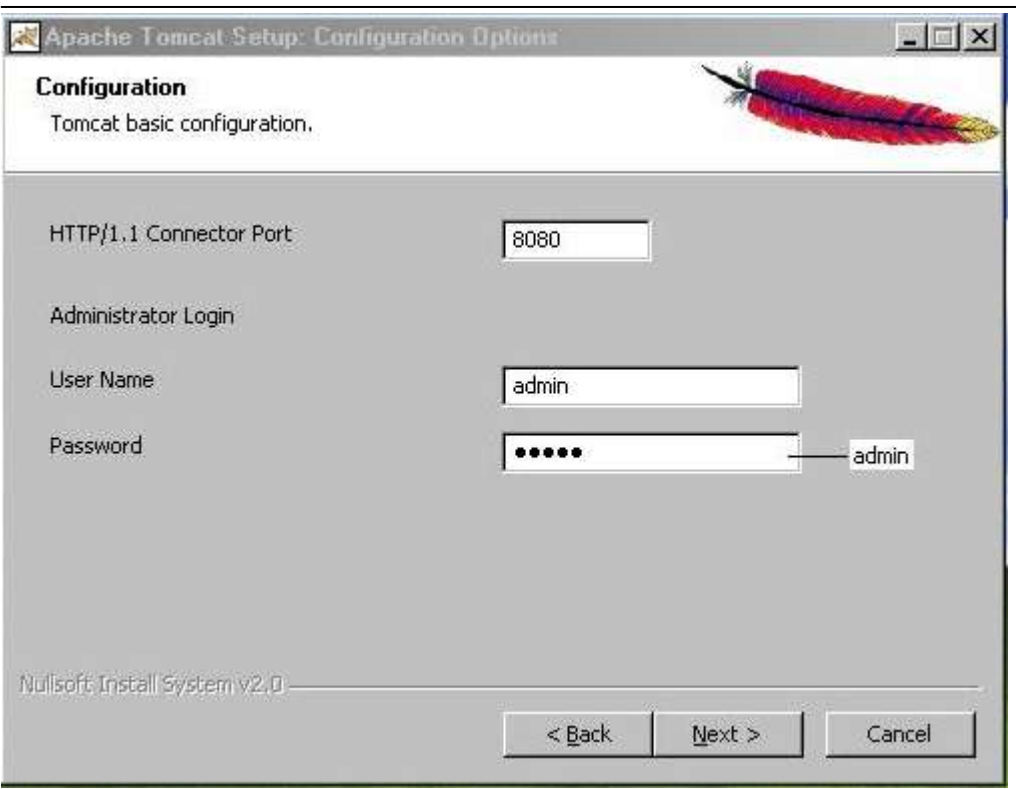

*Hình 1.9: Bước tiếp theo của cài đặt, cần chú ý đặt passwword*

- Bƣớc 11: Compilation of Dspace
- + Copy folder dspace-1.6.0-rsc-release vào ổ C

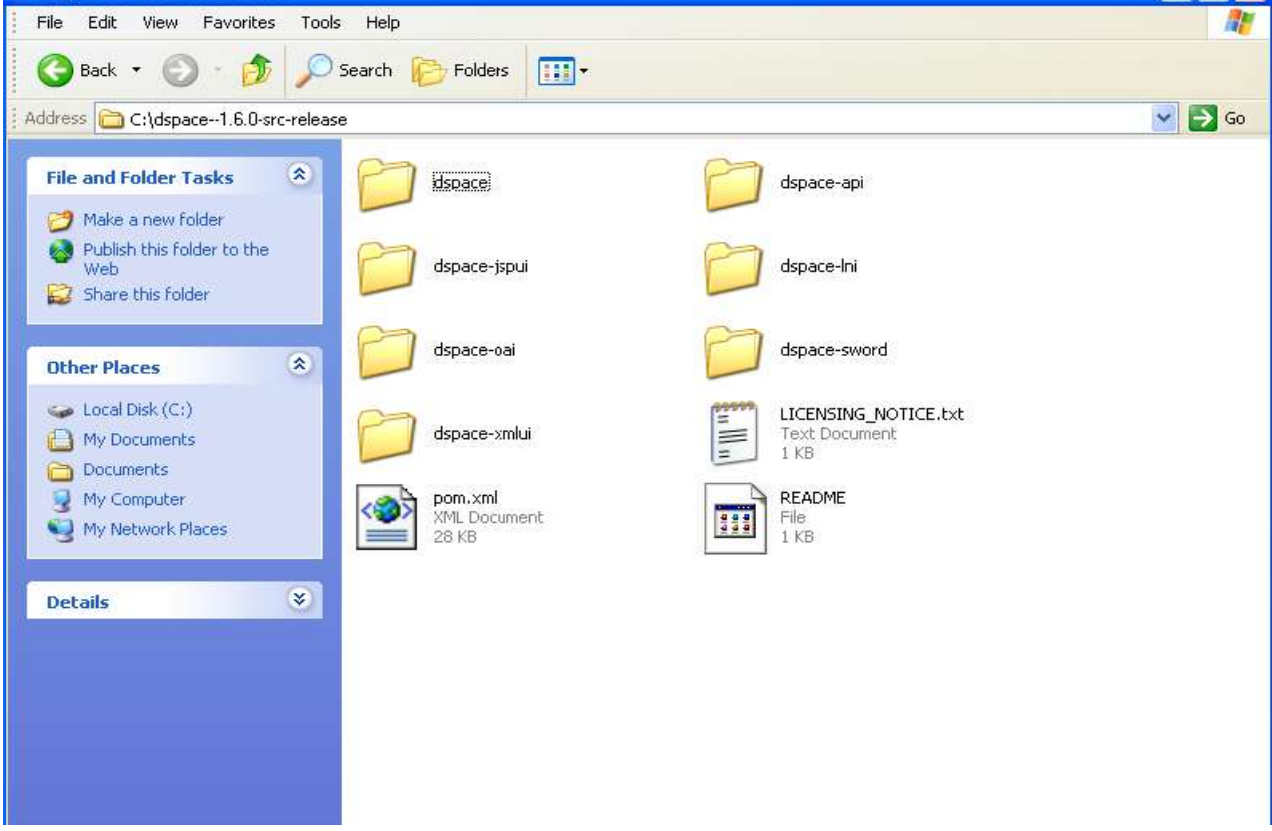

*Hình 1.10: Folder dspace-1.6.0-rsc-release sao khi được unzip*

+ Tạo một folder rỗng có tên Dspace tại ổ C

| $\bullet$ C:\                                                   |                    | $\Box$ D $\times$          |  |  |  |
|-----------------------------------------------------------------|--------------------|----------------------------|--|--|--|
| File Edit View Favorites Tools Help                             |                    |                            |  |  |  |
| <b>O</b> Back → ③ → 拿   P Search   iD Folders     第 ③ × り   四 → |                    |                            |  |  |  |
| Address $\leq C$ :\                                             |                    | $\bullet$ $\rightarrow$ Go |  |  |  |
| apache-ant-1.8.0                                                | apache-maven-2.2.1 |                            |  |  |  |
| Documents and Settings                                          | Dspace             |                            |  |  |  |
| dspace-1.6.0-src-release                                        | Program Files      |                            |  |  |  |
| tai lieu dspace                                                 | <b>WINDOWS</b>     |                            |  |  |  |
| wmpub                                                           |                    |                            |  |  |  |
|                                                                 |                    |                            |  |  |  |

*Hình 1.11: Các thư mục được tạo trên ổ C*

+ Vào Start -> Programs -> postgreSQL -> start service

+ Tạo ra các gói cài đặt bằng cách chạy Dspace trên cmd và thực hiện lệnh "mvn package":

- C:\cd dspace-1.6.0-src-release
- C:\dspace-1.6.0-src-release>cd dspace
- C:\dspace-1.6.0-src-release\ dspace>mvn package

 $\Box$ D $\Box$ on C:\WINDOWS\system32\cmd.exe Microsoft Windows [Version 5.2.3790]<br>(C) Copyright 1985-2003 Microsoft Corp. C:\Documents and Settings\Administrator>C.. C:\>cd dspace-1.6.0-src-release C:\dspace-1.6.0-src-release>cd dspace C:\dspace-1.6.0-src-release\dspace>mun package

*Hình 1.12: Tạo gói cài đặt*

|                | <b>C:\WINDOWS\system32\cmd.exe - myn package</b> |  |
|----------------|--------------------------------------------------|--|
| <b>LINFOI</b>  | DSpace XML-UI (Manakin) :: Web Application       |  |
| <b>ILINFOI</b> | DSpace LNI                                       |  |
| <b>ILINFOJ</b> | DSpace LNI :: Core Implementation                |  |
| <b>ILINFOI</b> | DSpace LNI :: Web Application Resources          |  |
| <b>LINFOJ</b>  | DSpace LNI :: Web Application                    |  |
| <b>ILINFOI</b> | DSpace OAI                                       |  |
| <b>ILINFOJ</b> | $DSpace$ $ORI$ :: API and Implementation         |  |
| [INFO]         | DSpace OAI :: Web Application Resources          |  |
| ILINFO J       | DSpace OAI :: Web Application                    |  |
| <b>ILINFOI</b> | DSpace JSP-UI                                    |  |
| [INFO]         | $DSpace$ $JSP-UI$ :: API and Implementation      |  |
| <b>ILINFOI</b> | DSpace JSP-UI :: Web Application Resources       |  |
| [INFO]         | DSpace JSP-UI :: Web Application                 |  |
| ILINFO I       | DSpace SWORD                                     |  |
| ILINFO J       | DSpace SWORD :: API and Implementation           |  |
| <b>ILINFOI</b> | DSpace SWORD :: Web Application Resources        |  |
| ILINFO J       | DSpace SWORD :: Web Application                  |  |
| IINFO]         | $DSpace$ $SOLR$ :: Web Application               |  |
| <b>ILINFOJ</b> | DSpace LNI :: CLI Client Application             |  |
| <b>ILINFOI</b> | DSpace Assembly and Configuration                |  |
| <b>LINFOJ</b>  |                                                  |  |
|                | [INFO] Building DSpace XML-UI (Manakin)          |  |
| <b>ILINFOJ</b> | task-segment: [package]                          |  |
| <b>ILINFOJ</b> |                                                  |  |
|                |                                                  |  |

*Hình 1.13: Hệ thống bắt đầu tạo gói cài đặt*

| <b>EXTC: \WINDOWS\system32\cmd.exe</b>                                | $  \square   \square   \times  $ |
|-----------------------------------------------------------------------|----------------------------------|
| [INFO] DSpace OAI :: Web Application  SUCCESS [3.734s] □              |                                  |
|                                                                       |                                  |
| [INPO] DSpace JSP-UI :: API and Implementation  SUCCESS I5.672s]      |                                  |
| [INFO] DSpace JSP-UI :: Web Application Resources  SUCCESS [2.828s]   |                                  |
| [[INFO] DSpace JSP-UI :: Web Application  SUCCESS [8.672s]            |                                  |
|                                                                       |                                  |
| [INFO] DSpace SWORD :: API and Implementation  SUCCESS [4.422s]       |                                  |
| [[INFO] DSpace SWORD :: Web Application Resources  SUCCESS [0.484s]   |                                  |
| [INFO] DSpace SWORD :: Web Application  SUCCESS [4.969s]              |                                  |
| [INFO] DSpace SOLR :: Web Application  SUCCESS IS 000s]               |                                  |
| [[INFO] DSpace LNI :: CLI Client Application  SUCCESS [16.156s]       |                                  |
| [IINFO] DSpace Assembly and Configuration  SUCCESS [1:13.656]<br>ls 1 |                                  |
|                                                                       |                                  |
| ILINFOJ BUILD SUCCESSFUL                                              |                                  |
|                                                                       |                                  |
| [[INFO] Total time: 3 minutes 30 seconds                              |                                  |
| [[INFO] Finished at: Mon May 10 15:13:47 PDT 2010                     |                                  |
| [[INFO] Final Memory: 55M/121M                                        |                                  |
|                                                                       |                                  |
| 'cmd' is not recognized as an internal or external command,           |                                  |
| operable program or batch file.                                       |                                  |
| C:\dspace=1.6.0-src-release\dspace>_                                  |                                  |

*Hình 1.14: Hệ thống xây dựng thanh công gói cài đặt*

- Khi xây dựng xong gói cài đặt ta bắt đầu đi cài đặt: Để cài đặt Dspace phải chạy trên cửa sổ lệnh cmd:

+ C:\cd dspace-1.6.0-src-release

+ C:\dspace-1.6.0-src-release>cd dspace

+ C:\dspace-1.6.0-src-release\ dspace>cd target

+ C:\dspace-1.6.0-src-release\ dspace\ target>cd dspace-1.6.0- build.dir

+ C:\dspace-1.6.0-src-release\ dspace\ target\cd dspace-1.6.0-build.dir>ant fresh\_install

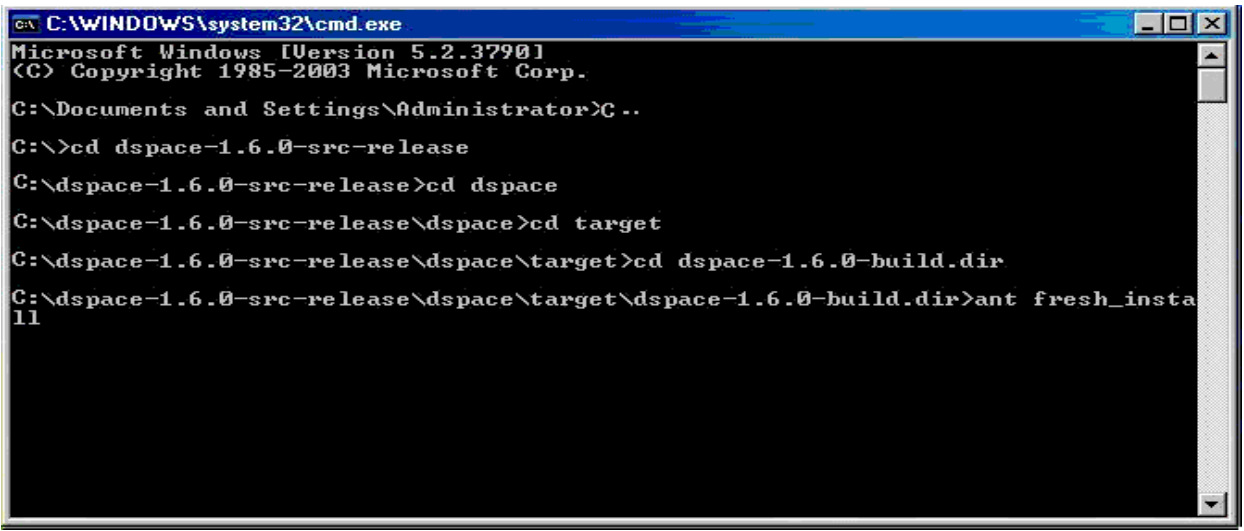

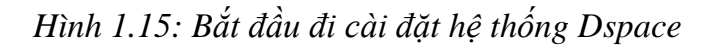

- Hệ thống cài đặt thành công sẽ xuất hiện màn hình dưới đây:

| <b>EX.C:\WINDOWS\system32\cmd.exe</b>                                                                                                    |
|----------------------------------------------------------------------------------------------------|
| [echo]<br>Iecho 1<br>OR, copy any web applications from /dspace/webapps/ to<br>[echo]<br>the appropriate place for your servlet container.<br>(e.g. 'SCATALINA HOME/webapps' for Tomcat)<br>Iecho 1<br>[echo] |
| * Make an initial administrator account (an e-person) in DSpace:<br>Iecho 1<br>[echo]<br>/dspace/bin/dspace create-administrator<br>[echo]                                                                    |
| [echo]<br>[echo]<br>* Start up your servlet container (Tomcat etc.)<br>[echo]<br>You should then be able to access your DSpace's 'home page':<br>[echo]                                                       |
| [echo]<br>Iecho 1<br>http://localhost:8080/xmlui<br>[echo]<br>You should also be able to access the administrator UI:<br>[echo]                                                                               |
| [echo]<br>http://localhost:8080/xmlui/dspace-admin<br>Iecho 1<br>[echo]                                                                                                    |
| [echo]<br>BUILD SUCCESSFUL                                                                                                    |
| Total time: 6 minutes 44 seconds<br> C:\dspace=1.6.0-src-release\dspace\target\dspace=1.6.0-build.dir>                                                                                                    |

*Hình 1.16: Hệ thống cài đặt thành công Dspace*

- Tạo tài khoản Administrator
	- + Sử dụng command line
	- $+$  Vào thư mục cd/ dspace/ bin
	- + Nhập dsrun org.Dspace.administer.CreateAdministrator

+ Nhập e-mail id và password

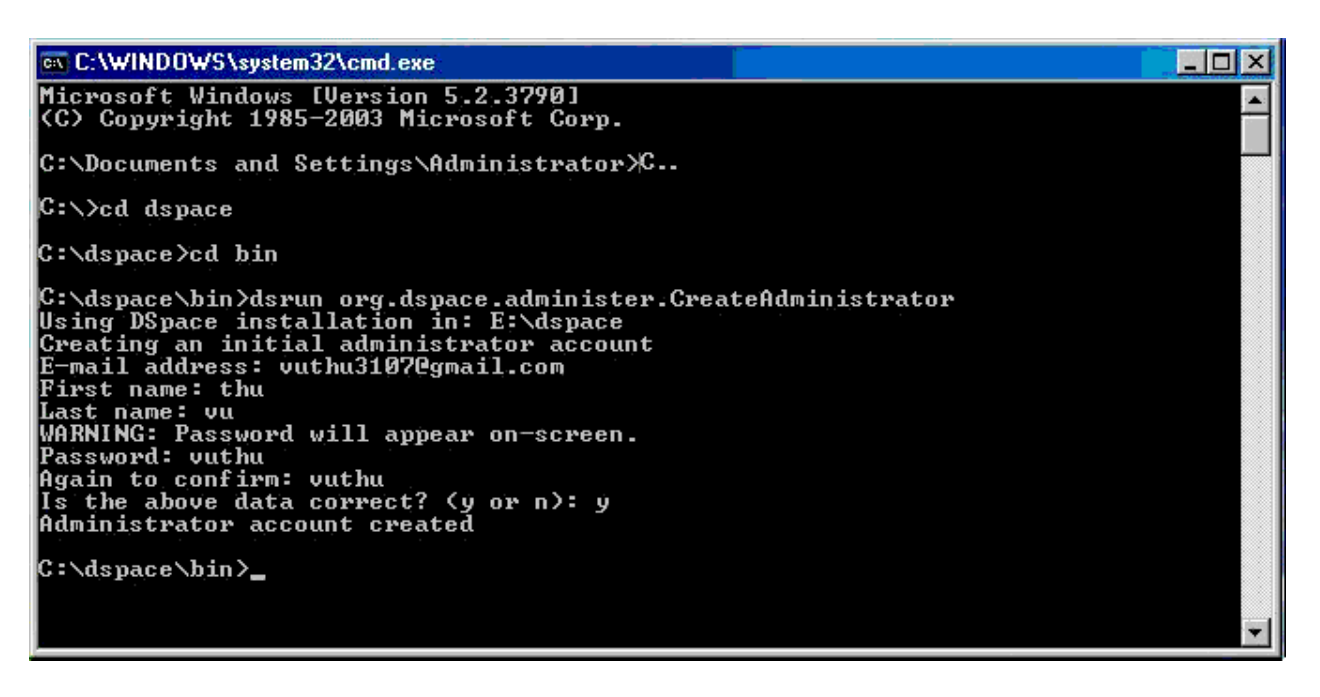

*Hình 1.17: Tạo tài khoản Administrator*

- Bước 12: Copy 2 thư mục jspui và xmlui từ C:\dspace\webapps sang thư mục C:\Program Files\Apache Software Foundation\Tomcat 5.5.9\webapps

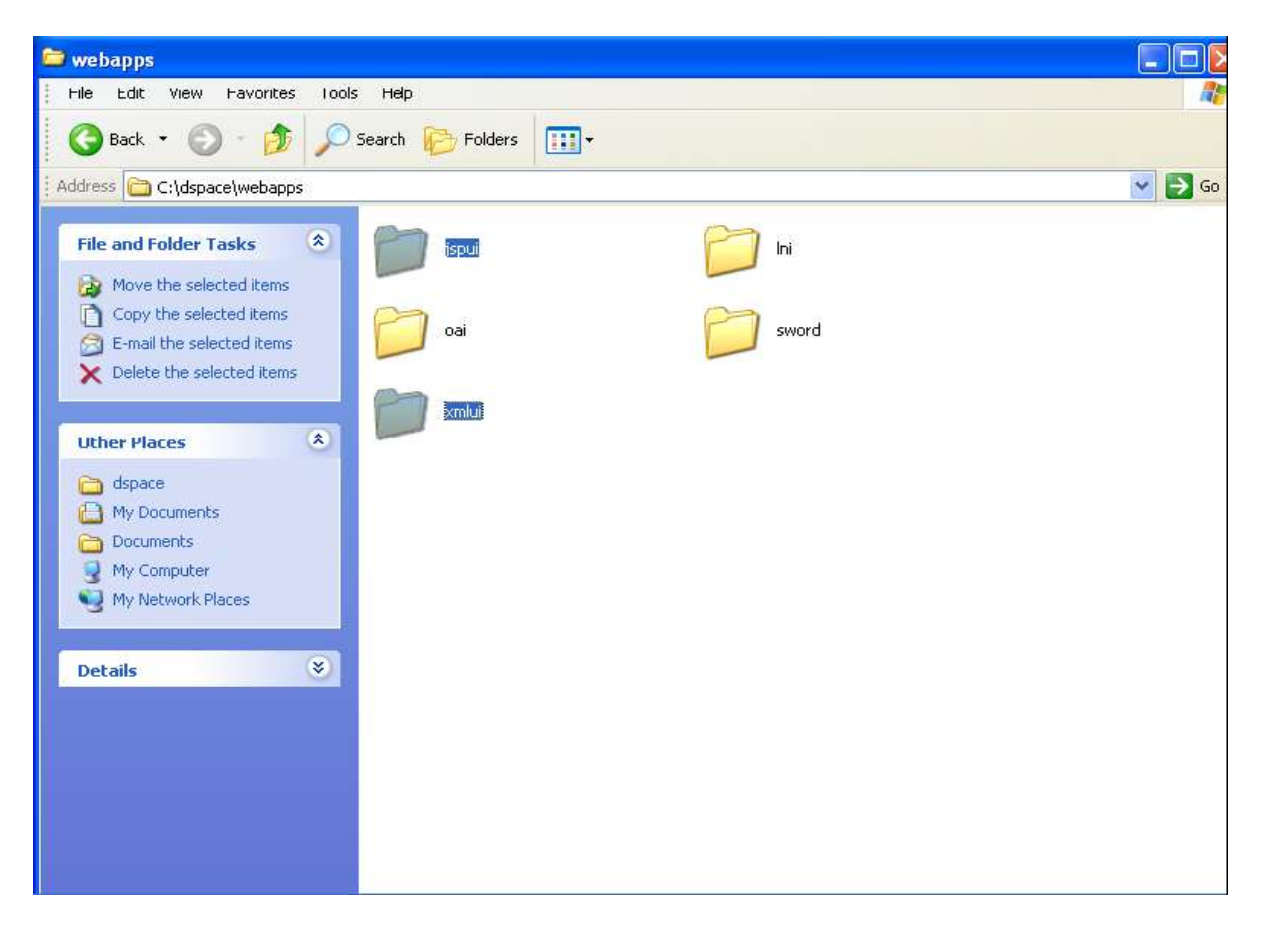

*Hình 1.18: Hai thư mục jspui và xmlui cần copy tại dspace*

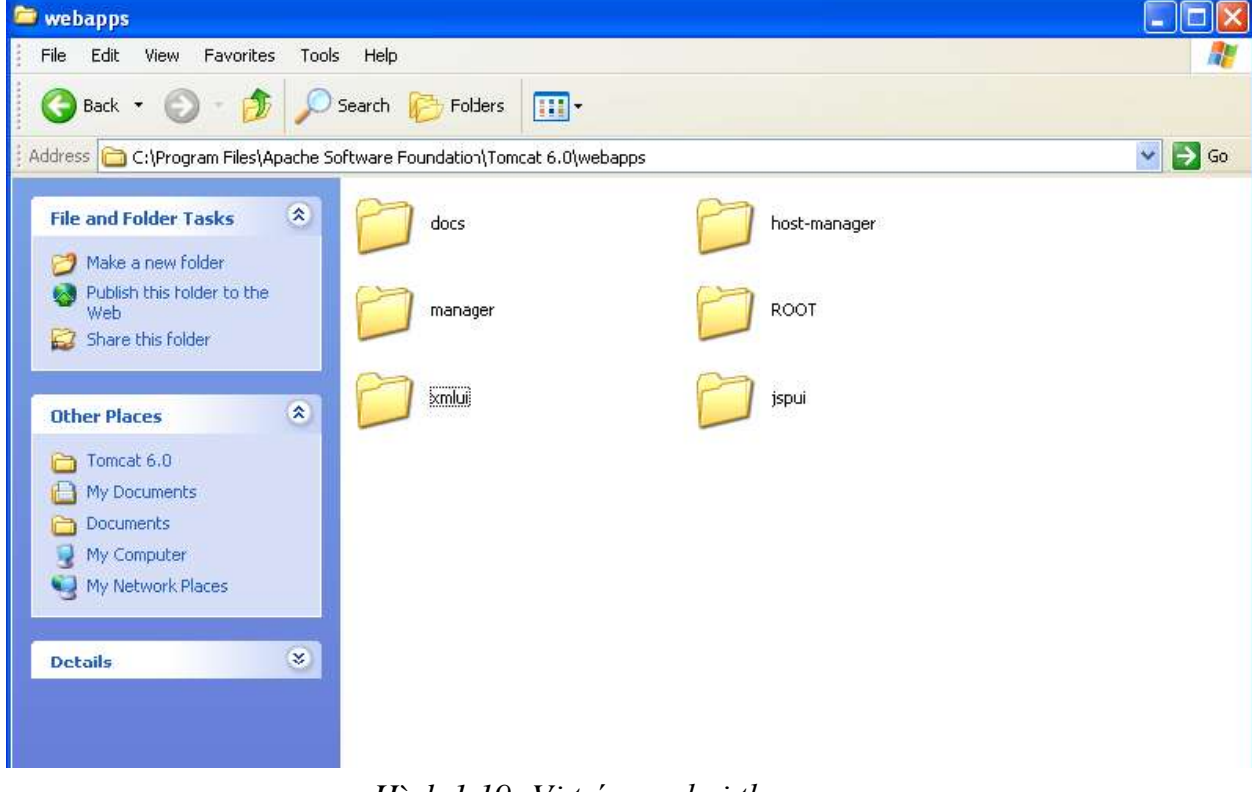

*Hình 1.19: Vị trí pase hai thư mục*

*Sinh viên thực hiện: Vũ Thị Thu – Lớp: CT1002* 21

- Bƣớc13: Khởi động lại tomcat và xem dspace hiển thị bằng cách http://localhost:8080/jspui/ và http://localhost:8080/xmlui/

| <sup>3</sup> DSpace at My University: Home - Mozilla Firefox                                                          |                                                                 |                    |                           |  |
|----------------------------------------------------------------------------------------------------|-----------------------------------------------------------------|--------------------|---------------------------|--|
| File<br>Edit<br>View<br>History                                                                                       | Bookmarks<br>Tools<br>Help                                      |                    |                           |  |
| c<br>$\times$                                                                                                    | D http://localhost:8080/jspui/                                  | 12<br>$\pmb{\tau}$ | $\mathbb{R}$ - Googl      |  |
|                                                                                                    | Most Visited M Customize Links Windows a Google Reader (442)    |                    |                           |  |
| D DSpace at My University: Home                                                                                       | DSpace Home<br>国<br>$\mathcal{A}_{\mathcal{P}}$<br>$\mathbf{E}$ |                    |                           |  |
|                                                                                                    | pace"<br><b>About DSpace Software</b>                           |                    |                           |  |
| <b>Search DSpace</b><br>Go.<br><b>Advanced Search</b>                                                                 | DSpace at My University >                                       |                    | This is<br>install        |  |
| ⊕ Home                                                                                                    | <b>DSpace is Live</b>                                           |                    | DSpac                     |  |
| Browse                                                                                                    | Welcome to our digital repository of My University research!    |                    | It can be<br>configure    |  |
| Communities<br>$\overline{(\cdot \mathbf{r})}$<br><b>&amp; Collections</b>                                            | More exciting news to appear here.                              |                    | modified J<br>altering th |  |
| <b>Issue Date</b><br>$\left( \Omega_{\rm R} \right)$                                                                  |                                                                 |                    | configurat                |  |
| Author<br>$\left( \Omega_{\rm R} \right)$<br><b>B</b> Title                                                           | Search                                                          |                    |                           |  |
| $\left( \alpha \right)$<br>Subject                                                                                    | Enter some text in the box below to search DSpace.              |                    |                           |  |
| Sian on to:<br>Receive email<br>$\left( \cdot \right)$<br>updates                                                     | Go<br>Communities in DSpace                                     |                    |                           |  |
| My DSpace<br>$\overline{(\cdot,\mathfrak{b})}$<br>authorized users<br>$\left( \cdot ,b\right)$<br><b>Edit Profile</b> | Choose a community to browse its collections.                   |                    |                           |  |

*Hình 1.20: Trang chủ Dspace chạy bằng jspui*

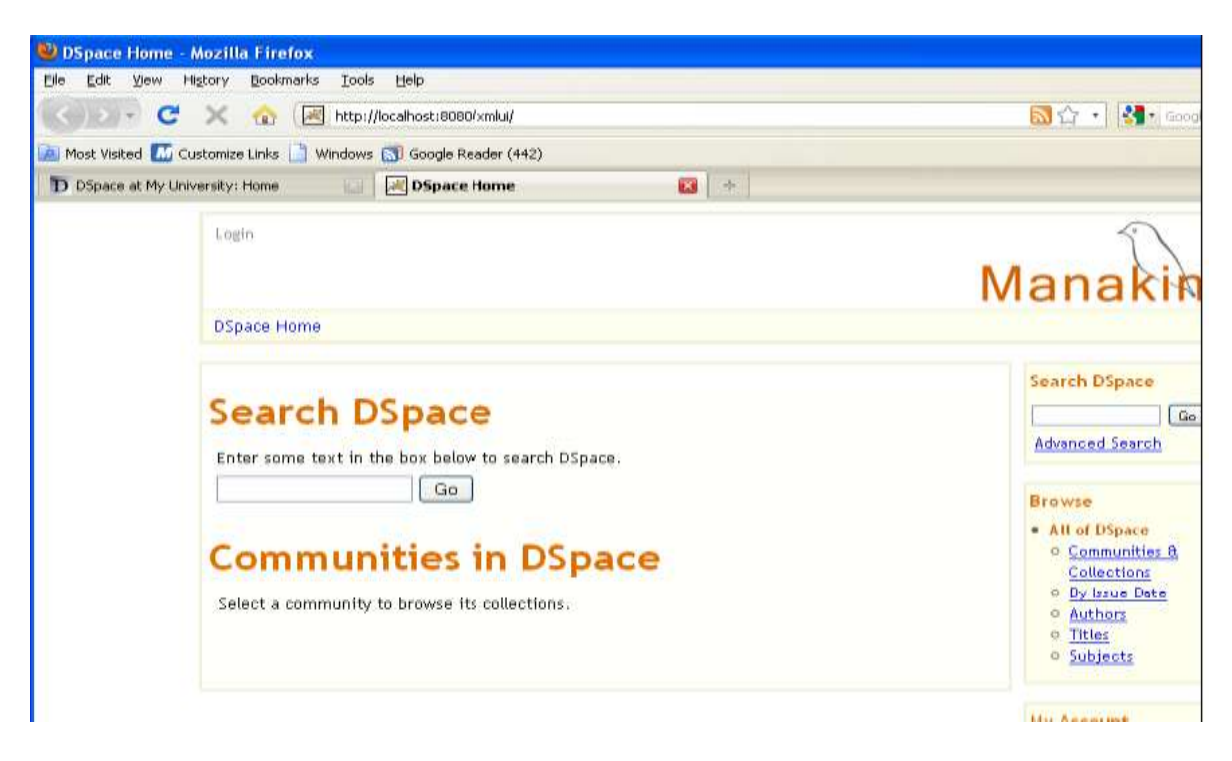

*Hình 1.21: Trang chủ Dspace chạy bằng xmlui*

#### - Bước 14: Ta có thể thay đổi địa chỉ IP bằng cách vào C:\dspace\config\dspace.cfg

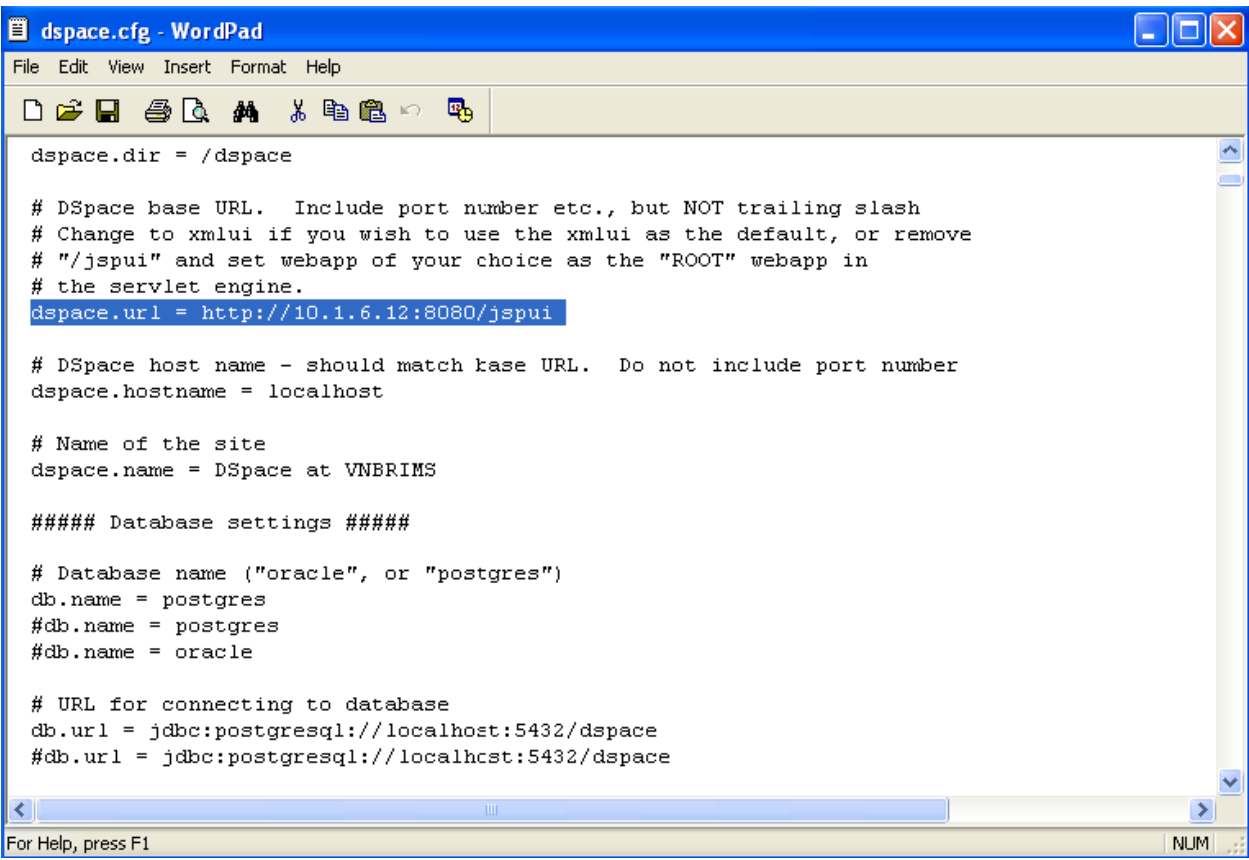

*Hình 1.22: Thay đổi địa chỉ để truy nhập vào Dspace*

## **CHƢƠNG 3**

# <span id="page-23-0"></span>**ỨNG DỤNG DSPACE ĐỂ XÂY DỰNG THƢ VIỆN SỐ**

#### <span id="page-23-2"></span><span id="page-23-1"></span>**3.1. Hiện trạng của thƣ viện truyền thống**

#### <span id="page-23-3"></span>3.1.1. Cách tổ chức lƣu trữ tài liệu

Thư viện là trung tâm văn hoá, là nơi lựa chọn, tổ chức, lưu trữ và phân phối thông tin theo một nguyên tắc khoa học và linh hoạt, là nơi tàng trữ và phổ biến tài liệu (in trên giấy) đáp ứng nhu cầu đọc có tính chất tập thể và xã hội. Thư viện có chức năng cung cấp tri thức, thông tin, tự liệu về các lĩnh vực trong và ngoài nước nhằm phục vụ hoạt động đào tạo, nhu cầu học tập và nghiên cứu khoa học của tất cả mọi ngƣời.

Hiện tại có rất nhiều người mượn sách và tài liệu tại thư viên. Do đó thư viện cần phải có một số lƣợng đầu sách rất lớn và phải đƣợc lƣu trữ một cách rất cẩn thận. Những tài liệu đó đòi hỏi phải bảo quản, xử lý theo nguyên tắc phù hợp với tính chất vật lý của giấy. Với phương pháp truyền thống việc tiến hành bổ sung sách, cập nhật sách mới cả về số lƣợng và đầu sách sẽ tốn rất nhiều nhân lực, diện tích kho, công sức cũng nhƣ về tài chính.

Việc quản lý của cán bộ thư viện cũng gặp rất nhiều khó khăn trong việc phân mục đầu sách sao cho hợp lý, lƣu trữ sách sao cho có thể dễ dàng tìm kiếm nhất. Khối lượng đầu sách ngày càng nhiều cũng dẫn tới việc lưu trữ tài liệu cũng ngày càng trở lên khó khăn.

Số lượng đầu sách tại mỗi thư viện truyền thống tuy nhiều nhưng vẫn không thể đáp ứng được hết nhu cầu của độc giả cũng bởi vì nguồn tài chính tại mỗi thư viện là có hạn, việc bảo quản tài liệu tốt cũng tốn rất nhiều chi phí.

<span id="page-23-4"></span>3.1.2. Cách tổ chức cho độc giả mƣợn trả sách

Đối với thƣ viện truyền thống thì việc độc giả mƣợn sách nhƣ thế nào cho phù hợp với hoạt động của thư viện cũng hết sức cần thiết. Thư viện phải lên kế hoạch xem thời gian nào độc giả đƣợc phép mƣợn sách, mƣợn sách trong bao lâu phải trả, nếu mượn quá thời gian cho phép thì phải đền tiền như thế nào và khi nào thì thư viện cần có thời gian để sắp xếp lại các cuốn sách cho đúng vị trí sau khi nhận sách mới hoặc sách độc giả đem trả. Để xây dựng được kế hoạch hoạt động của thư viện thì phải có một đội ngũ cán bộ lớn.

Khi độc giả đến mượn sách cần xuất trình giấy tờ có liên quan ví du như: thẻ thư viện, thẻ sinh viên... Độc giả phải có giấy tờ đầy đủ thì mới được mượn sách, việc cán bộ thƣ viện kiểm tra thông tin của độc giả có đúng hay không sẽ mất rất nhiều thời gian dẫn tới việc mƣợn đƣợc sách cũng bởi thế mà bị chậm.

Cũng có những độc giả đã đầy đủ thông tin nhưng không mượn được sách bởi vì số lượng đầu sách lưu trữ trong thư viện đã hết, đây cũng chính là khó khăn mà thư viện truyền thống gặp phải vì không có đủ số lượng sách phục vụ cho các độc giả.

<span id="page-24-0"></span>3.1.3. Những ưu điểm của thư viện truyền thống

- Thư viện truyền thống có thể làm việc được ngay cả khi mất điện.

- Việc sao chép sách đƣợc hạn chế.

- Bản quyền sách, tài liệu cũng không bị ảnh hưởng nhiều.

- Tiện lợi cho những ngƣời không biết sử dụng máy tính.

<span id="page-24-1"></span>3.1.4. Những nhược điểm của thư viện truyền thống

- Việc cập nhật thông tin không được linh hoạt.

- Thƣ viện truyền thống bị giới hạn về không gian lƣu trữ.

- Chi phí để duy trì thư viện truyền thống là rất cao. Một thư viện truyền thống phải chi tiêu một khoản tiền lớn để trả lƣơng cho nhân viên, bảo quản sách, mua sách mới.

- Đối với một thư viện truyền thống thì cứ một đầu sách phải mua nhiều cuốn để phục vụ nhiều độc giả cùng một lúc, điều này sẽ tốn rất nhiều chi phí mua sách, hơn nữa số sách mà thư viện mua về không đủ đề đáp ứng cho số lượng độc giả nhiều như vậy. Đây là nhược điểm chủ yếu của hầu hết các thư viện.

- Việc lƣu trữ, bảo quản tài liệu cũng gặp nhiều khó khăn bởi vì do đặc điểm chất liệu giấy rất nhanh hỏng, phải thƣờng xuyên thay thế, nâng cấp, mỗi lần thay đổi là một lần phải sao chép sổ sách, bảo quản tư liệu. Ngoài ra, còn phải kể đến việc nếu độc giả mượn sách làm rách, hoặc mất sách thì thư viện lại phải mua quyển khác thay vào đó. Như vậy sẽ cả tốn kém về chi phí đầu tư, cả sức lực và lại mất nhiều thời gian.

- Giới hạn về không gian và khoảng cách. Bất kỳ độc giả nào muốn mƣợn đƣợc sách đều phải đến tận thư viện mới mượn được, mà đối với thư viện truyền thống lại có giới hạn thời gian nhất định để mượn sách và số lượng sách mượn cũng bị hạn chế. Điều này sẽ tốn rất nhiều thời gian và công sức của độc giả mà hiệu quả đạt được lại không cao.

Xuất phát từ nhu cầu cấp thiết của thực tiễn và nhược điểm của việc khai thác tài liệu số như trên em nhân thấy việc nghiên cưu đưa ứng dụng hệ thống quản lý Thư viên số là rất cần thiết.

#### <span id="page-25-0"></span>**3.2. Giới thiệu cơ bản về Thƣ viện số**

- <span id="page-25-1"></span> $3.2.1$ . Tiêu chí cho hệ thống thư viện số
- Đáp ứng nhu cầu tìm kiếm tài liệu của các độc giả.
- Hỗ trợ đa ngƣời dùng, an tòan, bảo mật.
- Việc triển khai linh hoạt.
- Lƣu trữ đƣợc toàn bộ tài liệu số.
- <span id="page-25-2"></span>3.2.2. Thƣ viện số là gì?

Thư viện số là một Thư viện điện tử cao cấp, trong đó toàn bộ các tài liệu của thư viện đó được số hoá và được quản lý bằng một phần mềm chuyên nghiệp có tổ chức để ngƣời dùng tin dễ dàng truy cập, tìm kiếm và xem đƣợc nội dung toàn văn của chúng từ xa thông qua hệ thống mạng thông tin và các phương tiện truyền thông.

Thư viện số là tập hợp của các máy tính số, các thiết bị máy móc lưu trữ và trao đổi thông tin cùng với bối cảnh và phần mềm cần thiết để sản xuất, cung cấp các dịch vụ thông tin thư viện tương tư như các thư viện truyền thống vẫn làm đối với tài liệu giấy và các loại hình tài liệu truyền thống khác trong quá trình thu thập, biên mục, tìm kiếm và phố biến thông tin... Một thư viện số đúng nghĩa và hoàn chỉnh phải bao gồm tất cả các dịch vụ cơ bản của các thư viện truyền thông đồng thời tận dụng được các lợi thế của việc lƣu trữ, tìm kiếm và cung cấp thông tin số hoá.

- <span id="page-25-3"></span>3.2.3. Tại sao phải phát triển thư viện số
- Số lƣợng tài liệu ngày càng tăng.
- Sự phát triển của công nghệ thông tin và các hình thức xuất bản mới.
- Nhu cầu ngƣời dùng thông tin thay đổi.
- Các hình thức tìm tin mới
- Vai trò của thƣ viện/ trung tâm thông tin thay đổi.
- <span id="page-25-4"></span> $3.2.4$ . Thư viện số - những ưu điểm và nhược điểm
- *\* Ưu điểm:*
- Không giới hạn về địa lý.
- Tiết kiệm không gian.
- Tính sẵn có và sẵn sàng đáp ứng 24/24.
- Khả năng đáp ứng nhiều truy nhập đồng thời.
- Khả năng tìm kiếm tài liệu nhanh.
- Lƣu trữ dữ liệu thuận tiện.
- Kết nối mạng Lan và mạng Internet.
- Giảm chi phí tài chính mua đầu sách và quản lý
- *\* Nhược điểm:*
- Truy cập hạn chế do nhà cung cấp.

- Khả năng lƣu trữ và tốc độ truy cập phụ thuộc vào hạ tầng mạng, phần cứng và phần mềm.

- Các vấn đề liên quan đến bản quyền: Tài liệu, phần mềm.

- Tài liệu điện tử phụ thuộc vào nhà cung cấp.

- Lƣu trữ lâu dài

- Các bạn đọc phải mua bản quyền truy cập mới có thể lấy được dữ liệu.

#### <span id="page-26-0"></span>**3.3. So sánh những ƣu nhƣợc điểm của Thƣ viện số và Thƣ viện truyền thống**

\* Ƣu điểm:

- Thư viện số có khả năng lưu trữ nhiều thông tin hơn thư viện truyền thông bởi vì những thông tin số cần rất ít không gian để lƣu trữ.

- Mặt khác, chi phí để duy trì một thư viện số thấp hơn nhiều so với thư viện truyền thống.

- Thư viện số ở khắp mọi nơi có thể truy cập cùng một thông tin thông qua mạng internet mà không cần phải đi đến thư viên.

- Mọi ngƣời có thể truy cập thông tin ở bất cứ thời điểm nào bất kể ban đêm hay ngày.

- Một thư viện số có thể cung cấp đường dẫn tới bất cứ một nguồn tài liệu, thông tin nào của một thƣ viện số khác.

\* Nhƣợc điểm:

- Thư viện số gặp vấn đề về bản quyền, những bản sao số dễ dàng được tạo ra, sửa đổi và phát tán rộng rãi trong hệ thống mạng máy tính.

- Độc giả phải trả tiền khi khai thác tài liệu trong thƣ viện số.

- Những cán bộ thư viện phải có được những kỹ năng chuyên môn sâu hơn và rộng hơn về công nghệ. Một thư viện số thực sự phải có một hệ thống nhân lực có thể ra quyết định, phân loại nội dung đối tượng tài liệu, thiết kế và điều chỉnh cơ cấu tổ chức, cung cấp dịch vụ và cải tiến công nghệ.

#### <span id="page-27-0"></span>**3.4. Điều kiện để xây dựng một thƣ viện số**

Để xây dựng thƣ viện số cần:

- Trang thiết bị kỹ thuật hiện đại, phù hợp với nhu cầu sử dụng của thư viện số, phải có máy quét để chuyển thể các tài liệu giấy tờ thành dạng kỹ thuật số, một máy chủ phục vụ hệ thống IBM, một hệ thống máy tính đƣợc sử dụng trong việc biên mục cũng như quản trị hệ thống thư viện số.

- Cần có đội ngũ cán bộ hiểu biết rộng về lĩnh vực công nghệ cũng nhƣ có kinh nghiệm trong công việc chuyên môn thì mới có khả năng điều hành cũng như duy trì đƣợc thƣ viện số này.

- Cần có nguồn tài liệu phong phú, dồi dào để phục vụ tốt nhu cầu mƣợn sách của độc giả.

#### <span id="page-27-1"></span>**3.5 Các bƣớc chuyển đổi từ thƣ viện truyền thống sang thƣ viện số**

- Muốn chuyển từ thư viện truyền thống sang thư viện số thì trước tiên phải phân loại các đầu sách theo mỗi bộ sƣu tập nhất định, việc làm này cần hết sức tỉ mỉ để tránh khỏi những sai sót khi đưa tài liệu thư viện số, việc tìm kiếm tài liệu sẽ gặp nhiều khó khăn.

- Sau khi phân loại các đầu sách cần số hóa chúng, dùng máy quét quét các tài liệu sang dạng kỹ thuật số và lưu file dưới dạng pdf.

- Việc cuối cùng là đƣa dữ liệu lên website để tất cả mọi ngƣời có thể truy nhập vào tìm kiếm và download tài liệu về sử dụng.

# **CHƢƠNG 4**

# **KẾT QUẢ THỰC NGHIỆM**

#### <span id="page-28-2"></span><span id="page-28-1"></span><span id="page-28-0"></span>**4.1. Cách thức số hóa tài liệu**

- Một trong những công việc đầu tiên khi bắt đầu xây dựng một thư viện số là cần phải số hoá tài liệu hiện hữu trong thư viện. Số hoá là tiến trình chuyển tài liệu thư viện truyền thống, cụ thể là sách và văn bản sang dạng điện tử và lƣu trữ trên máy tính.

- Đối với sách báo để số hóa tài liệu cần có một máy scan để quét toàn bộ sách báo và lƣu trữ chúng dƣới dạng file pdf.

- Đối với những file văn bản cần có một phần mềm nhận dạng ký tự và quét thành file pdf.

- Đối với video, băng hình cần đến cáp FireWire hoặc FireWire-to-USB để kết nối máy quay với máy tính. Nếu muốn ghi hình và cả âm thanh thì bất kỳ thiết bị chuyển đổi video nào cũng hỗ trợ.

- Đối với phim ảnh cần có sử dụng một máy quét thông thường có bộ adapter quét các dạng phim này.

#### <span id="page-28-3"></span>**4.2. Cách đƣa tài liệu lên thƣ viện số Dspace**

<span id="page-28-4"></span>4.2.1. Tạo bộ sƣu tập Communities.

- Sau khi đăng nhập chọn Communities and Collections, từ giao diện Admin Tool Click Create top Level Community.

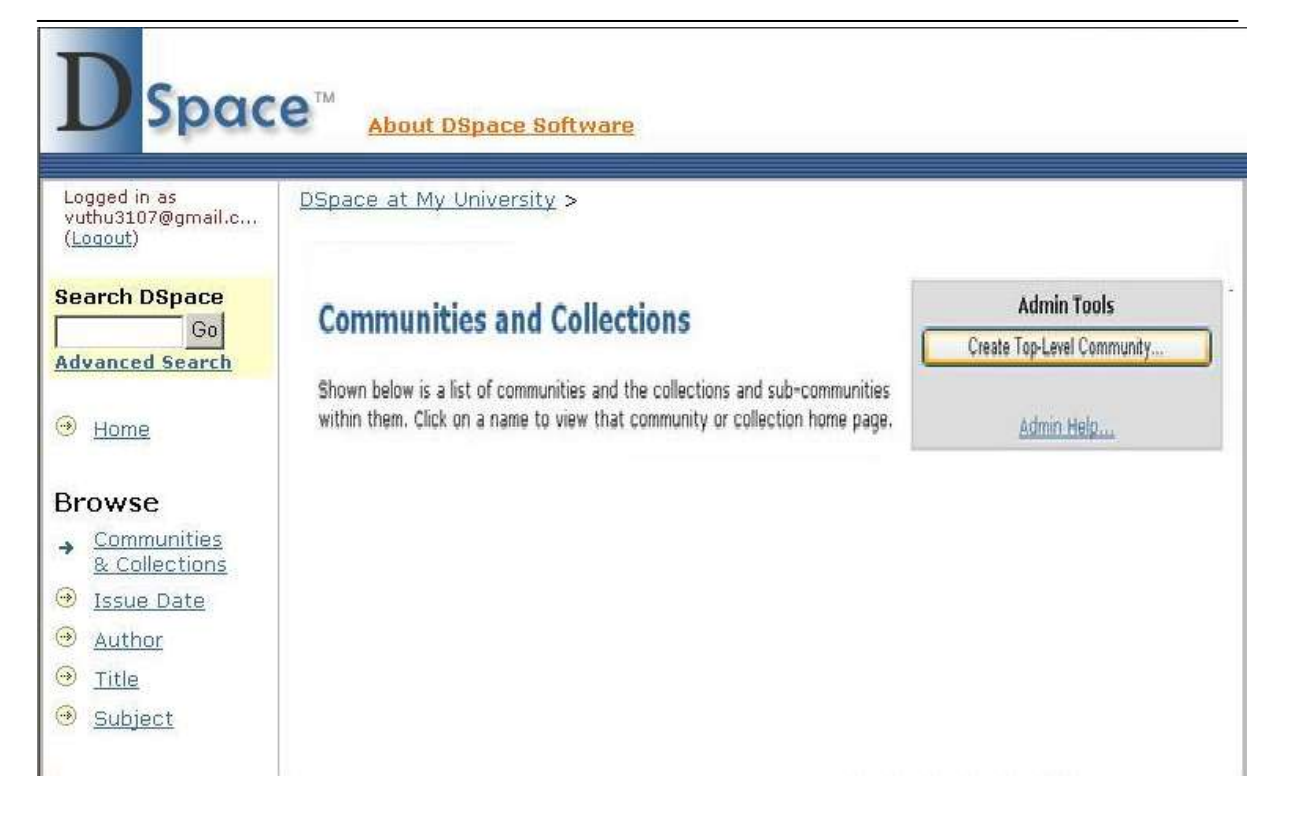

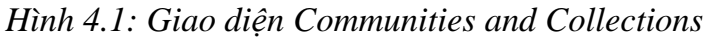

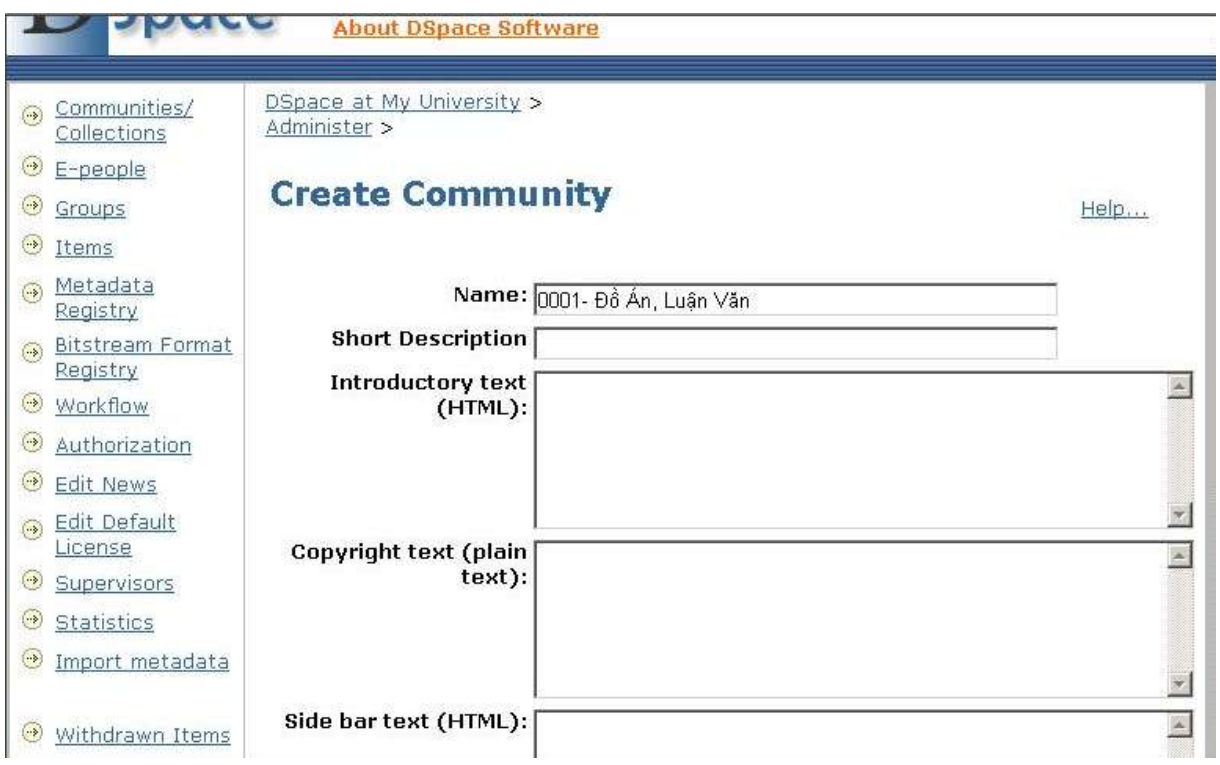

*Hình 4.2: Giao diện tạo Community*

- Tại hình 4.2 ta thiết lập các thông tin:

+ Trường Name Nhập tên Top-Level Comminity ex "0001-Đồ Án, Luận Văn"

- + Trường Short Discription: Mô tả ngắn gọn về nội dung.
- + Trường Logo: cho phép Upload Logo hay hình ảnh tượng trưng cho Community.
- $+$  Nhấp chon Create cuối trang để hoàn thành.
- Như vậy chúng ta đã tạo xong được một bộ sưu tập có tên là 0001- Đồ Án, Luận văn.
- <span id="page-30-0"></span>4.2.2. Tạo cộng đồng Collection
- Chọn bộ sƣu tập cần tạo Collection, từ giao diện Admin Tool chọn Create Collection.

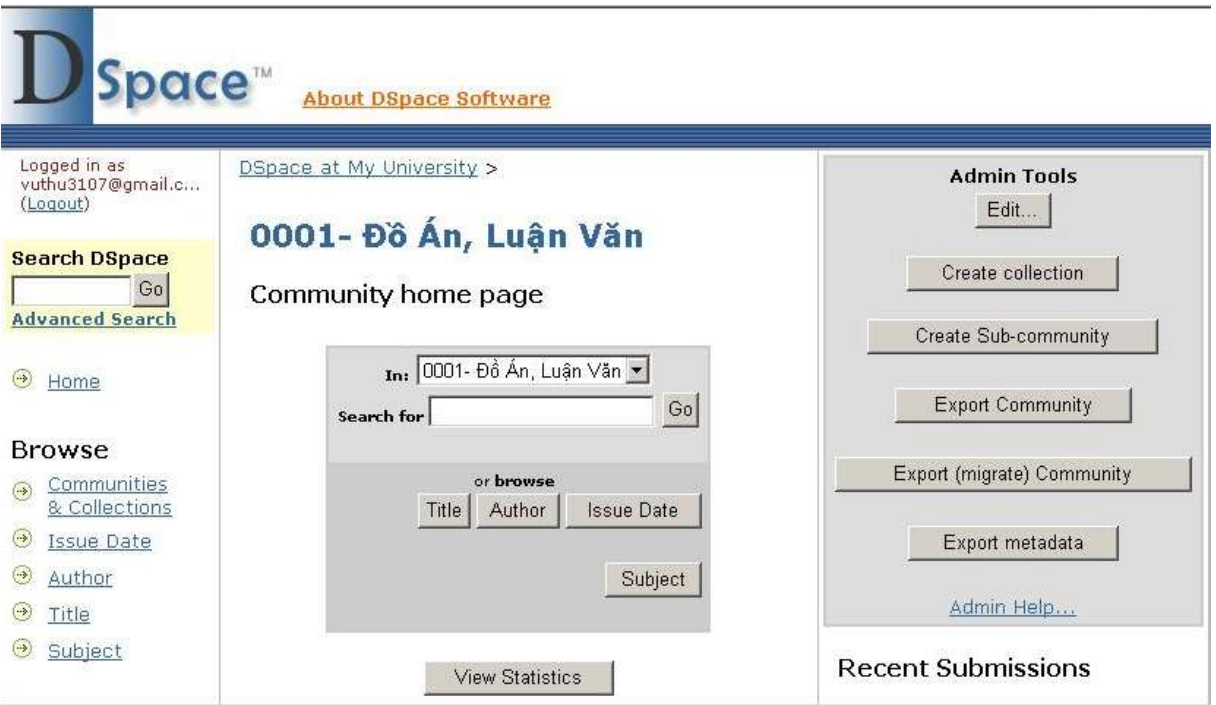

*Hình 4.3: Chọn Community cần tạo collection*

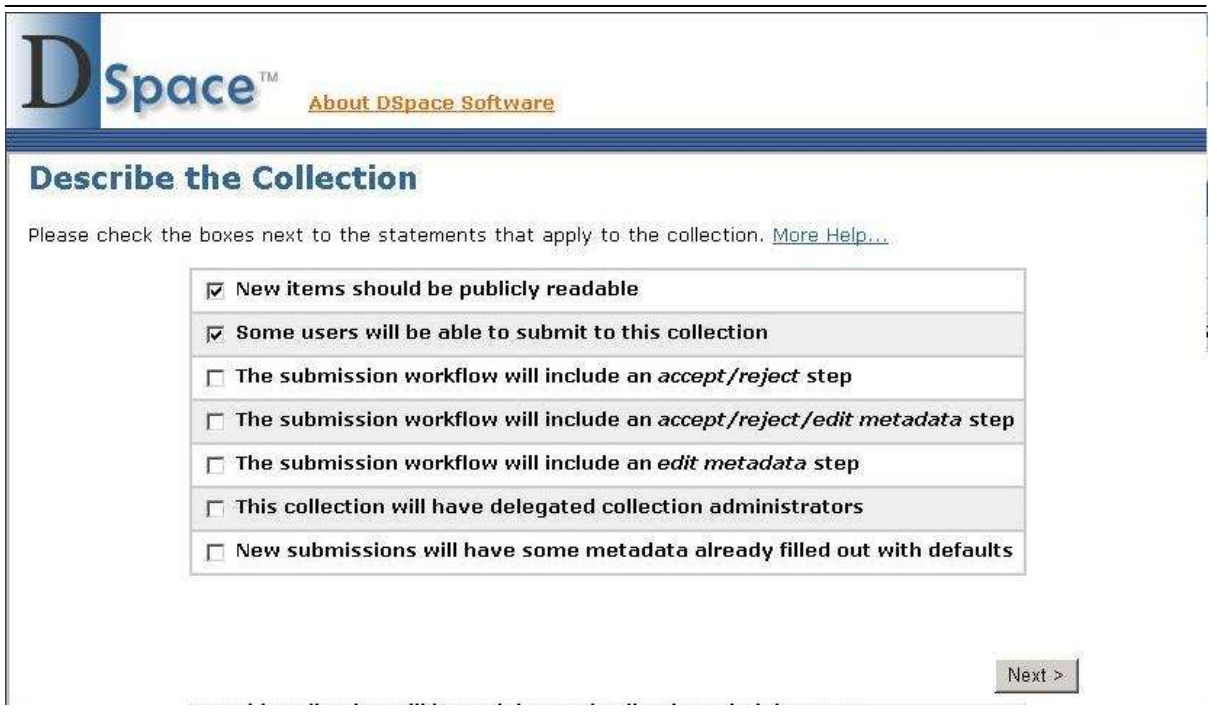

*Hình 4.4: Áp dụng điều khoản cho Collection*

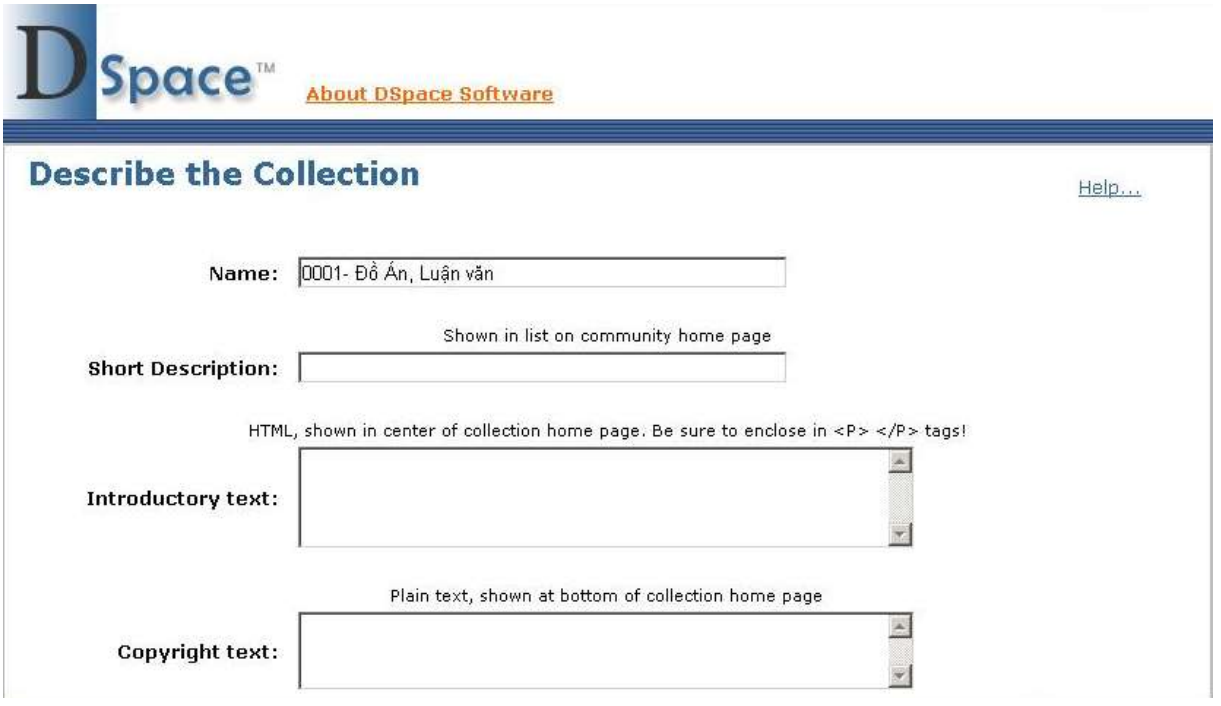

*Hình 4.5: Mô tả collection*

- Tương tự ta cũng thiết lập các thông tin liên quan đến collection:
- + Trường Name Nhập tên Collection, ex. "0001- Đồ Án, Luận văn"
- + Trường Short Discription: Mô tả ngắn gọn về nội dung.
- + Trường Logo cho phép Upload Logo hay hình ảnh tượng trưng cho Collection.

Sau đó nhấn NEXT.

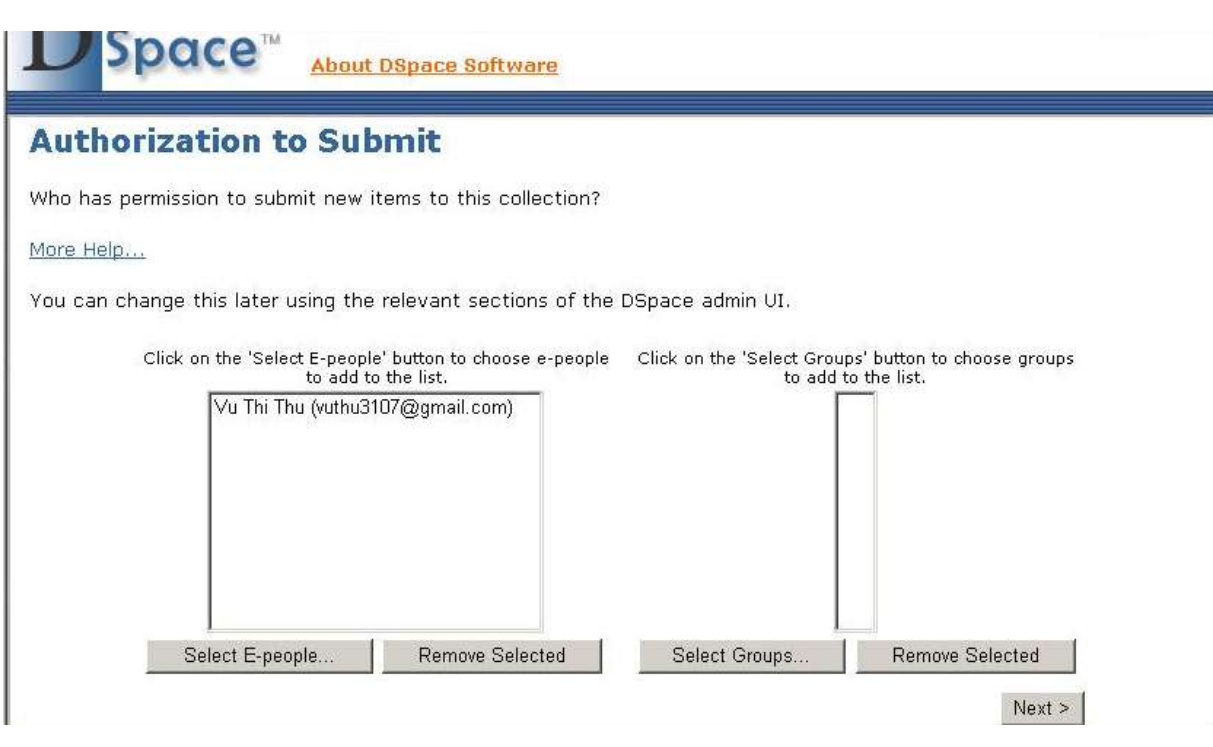

*Hình 4.6: Thiết lập quyền đối với người dùng*

- Giao diện Authorization to Submit xuất hiện, nhấp chọn Select E-People, chọn từng ngƣời trong danh sách (những ngƣời này có quyền biên mục và sửa chữa Collection này), Nhấp chọn NEXT.

- Giao diện Update Collection xuất hiện, Nhấp chọn Update để hoàn thành việc tạo 1 Collection.

#### <span id="page-32-0"></span>4.2.3. Biên mục tài liệu cho collection

- Sau khi đã phân loại tài liệu theo từng chủ đề của các Collection và lƣu trữ vào nơi qui định ta tiến hành biên mục cho từng Collection.

- Mở Communities & Collections  $>$  chọn bộ sưu tập cần tạo cộng đồng  $>$  chọn Submit to this Collection.

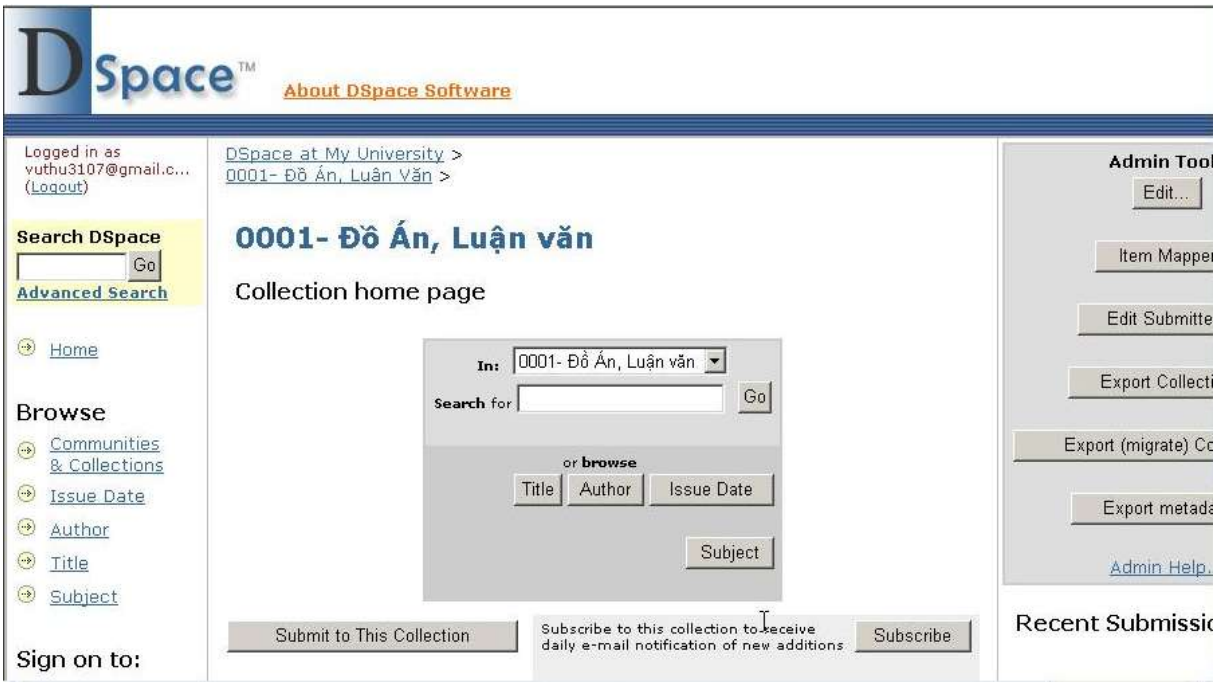

*Hình 4.7: Giao diện community cần tạo collection*

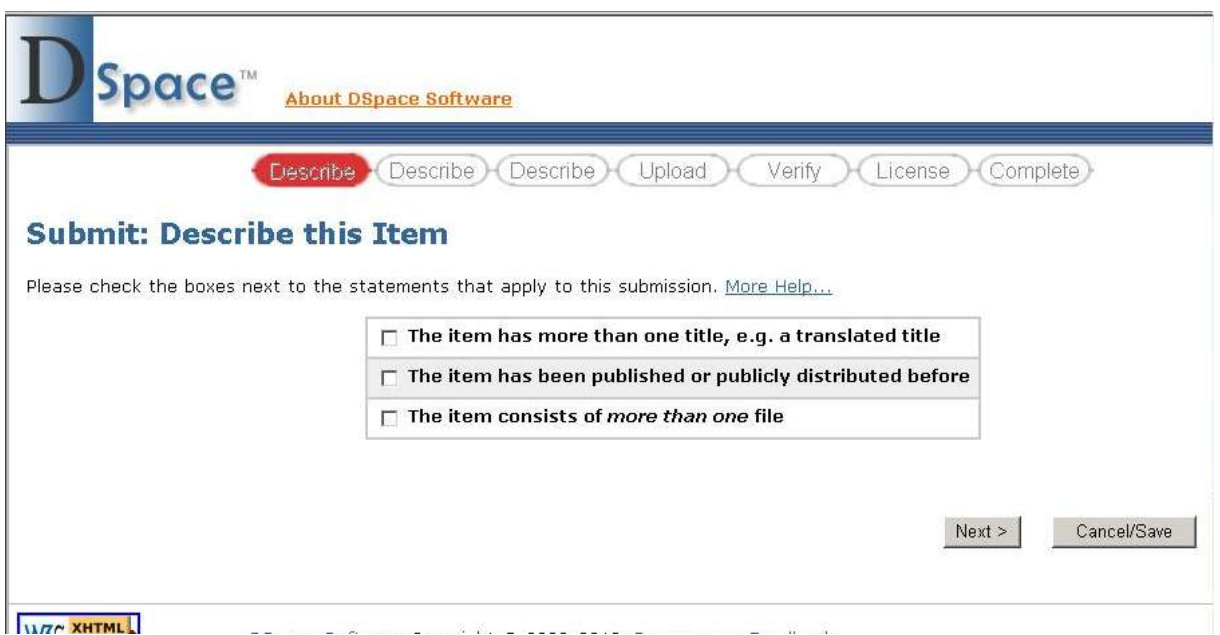

*Hình 4.8: Chọn chức năng cần thiết khi biên mục*

- Đánh dấu mật định vào các ô theo chức năng biên mục > Click chon NEXT

- Tiến hành biên mục cho các trường theo các qui định như trên, sau khi hoàn thành biên mục > chọn next.

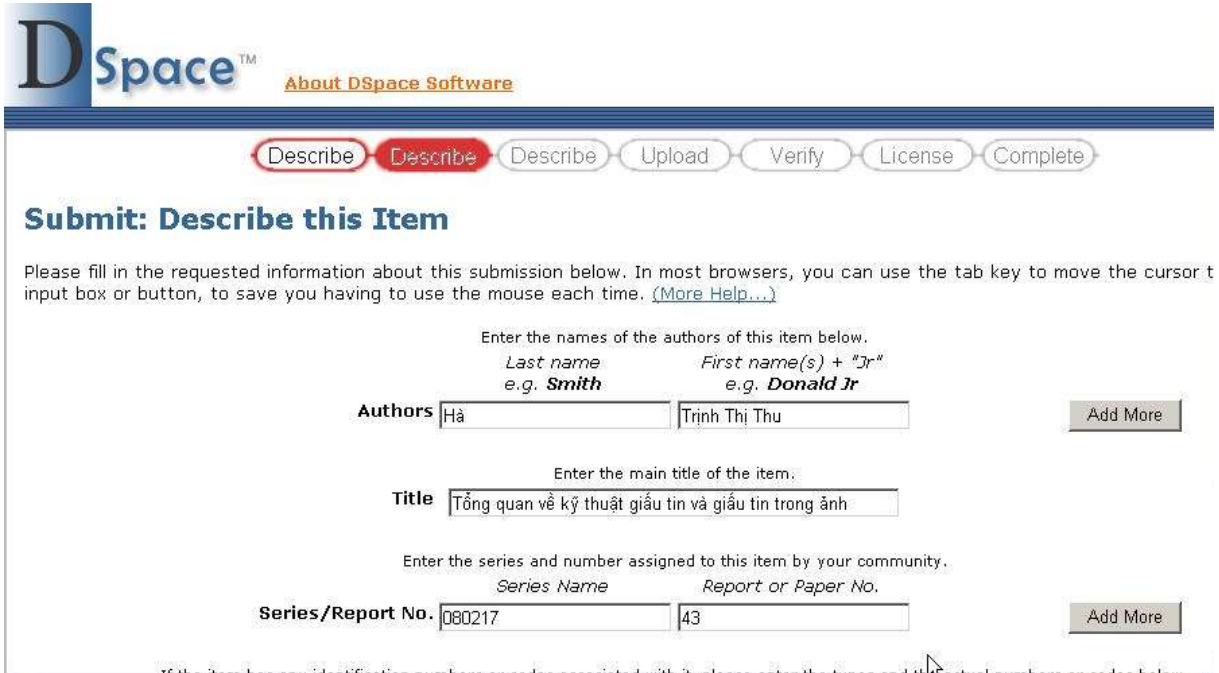

*Hình 4.9: Thông tin về tác giả, tiêu đề sách cần đưa vào Collection*

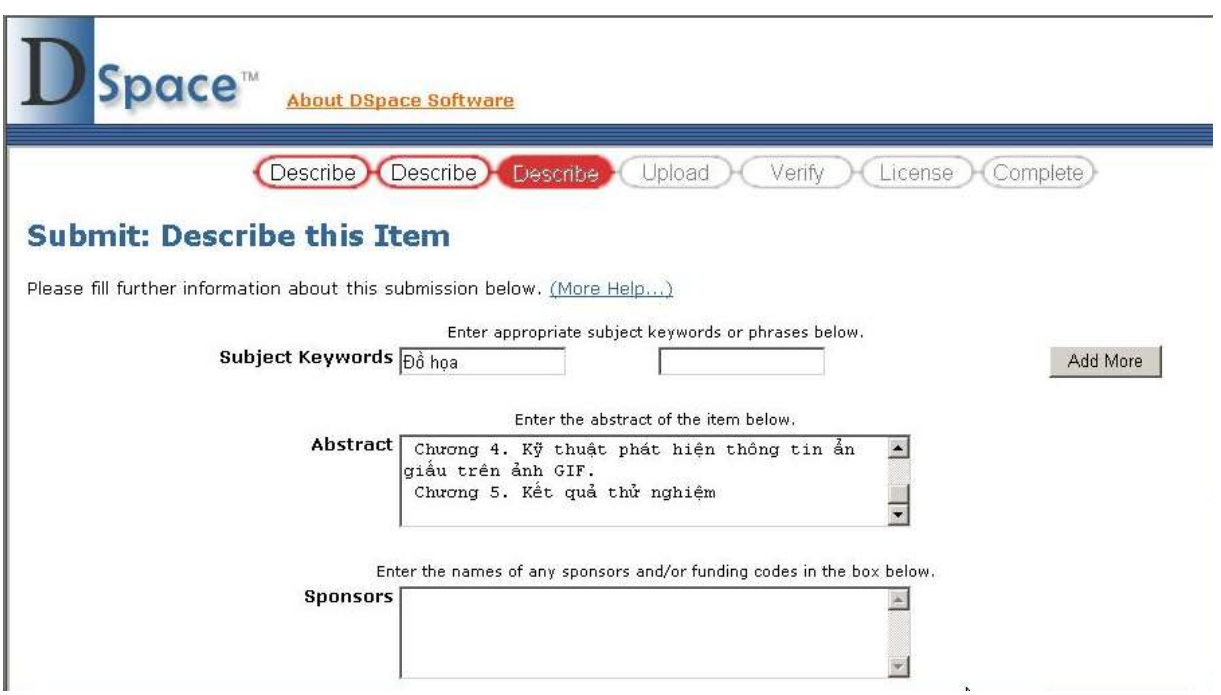

*Hình 4.10: Thông tin về từ khóa liên quan, tóm tắt của cuốn sách*

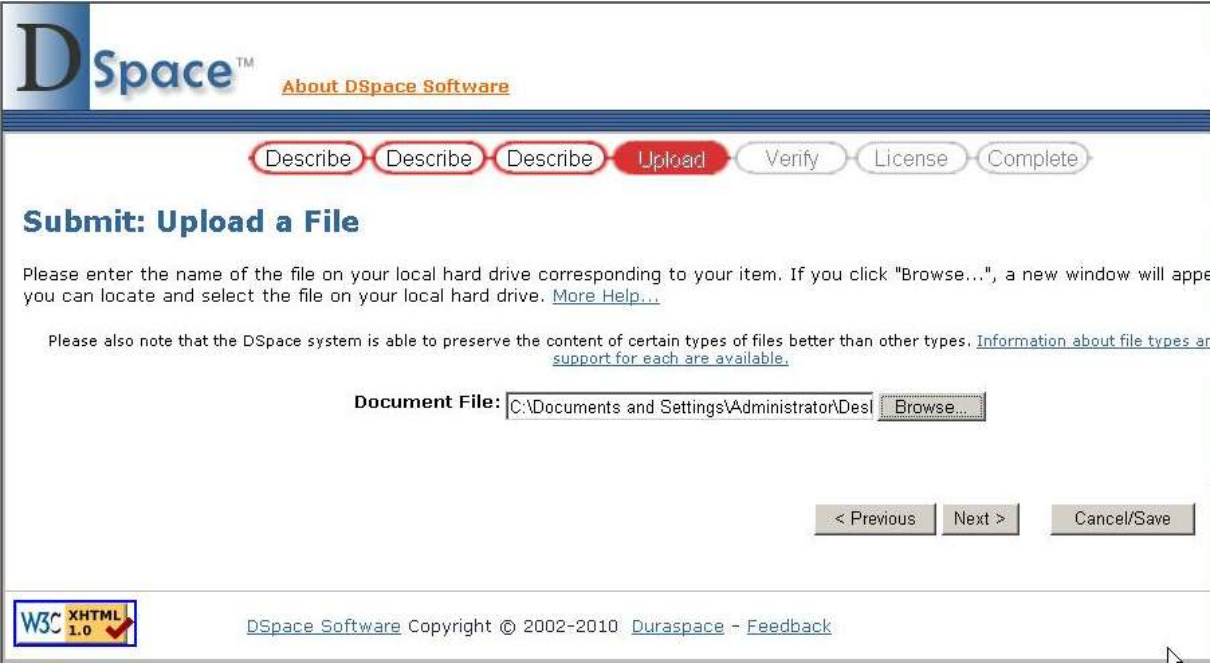

*Hình 4.11: Upload file*

- Giao diện File Upload Successfully xuất hiện. Kiểm tra có đúng đường dẫn chưa, hoặc Upload thêm File khác thì Click chọn vào Add Another File > Click chọn Next.

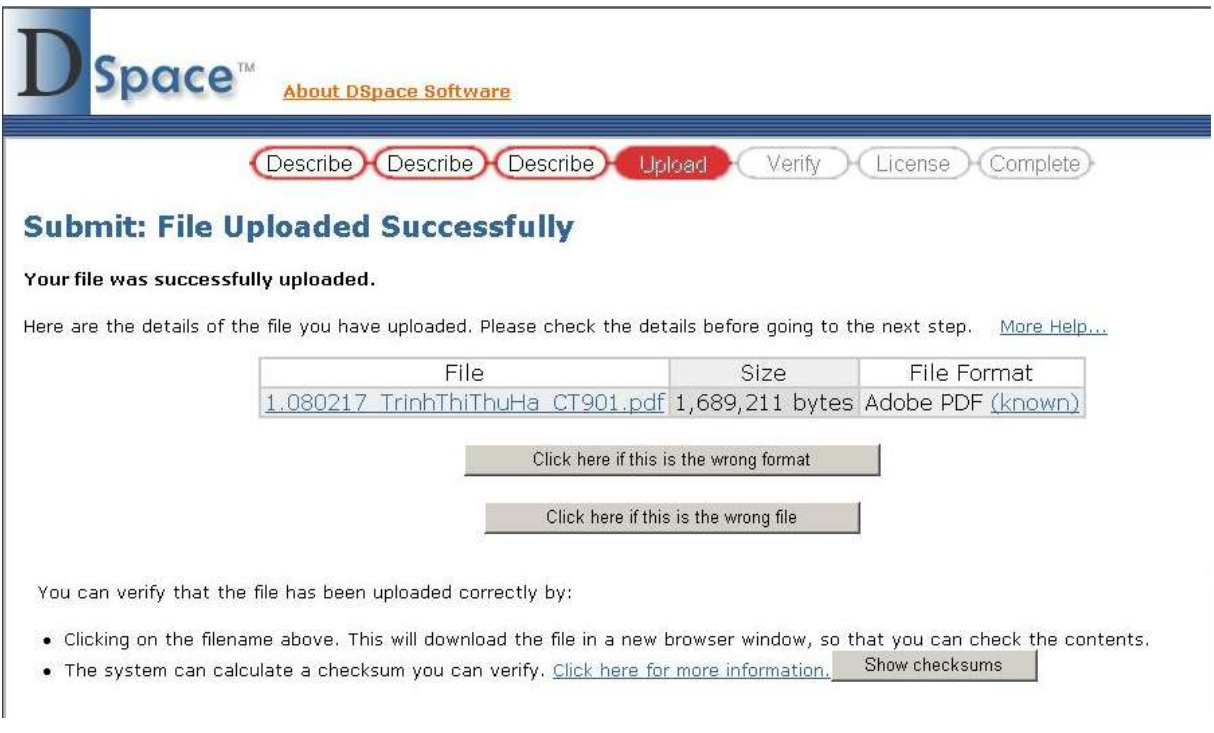

*Hình 4.12: Upload File thành công*

- Giao diện Verify Submission xuất hiện, giao diện này cho phép kiểm tra lại toàn bộ các trƣờng mà ta biên mục, nếu có sự thay đổi nào thì dùng các tuỳ chọn bên phải để sửa đổi > Click chọn Next để hoàn thành.

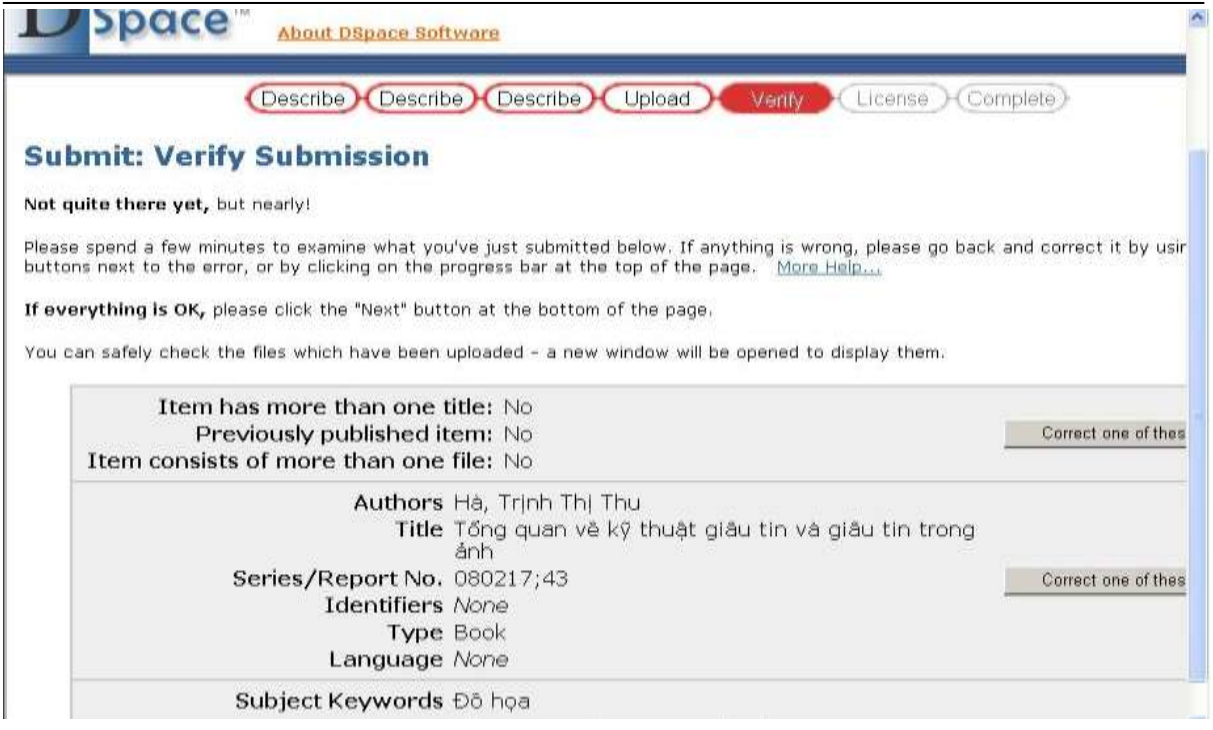

*Hình 4.13: Kiểm tra lại thông tin các trường của sách*

- Giao diện Licence xuất hiện: đây là giao diện cho phép chúng ta xác định lại quyền xuất bản tài liệu lên Collection, nếu đồng ý > Click chọn I Grand Licence, nếu không đồng ý > Click chọn I do Not Grand Licence để hoàn thành việc biên mục và Upload File cho tài liệu. Màn hình sẽ xuất hiện giao diện Submission Complete

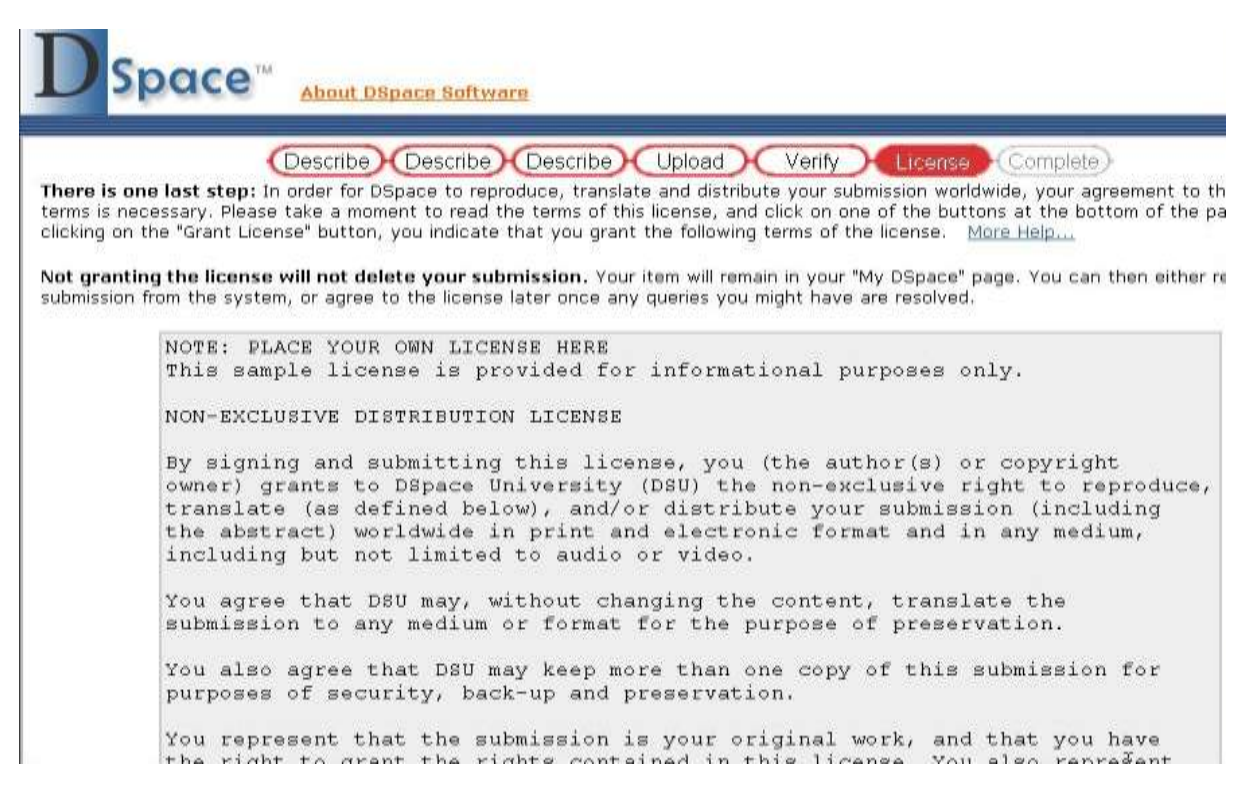

*Hình 4.14: Giao diện xác định lại quyền xuất bản tài liệu lên collection*

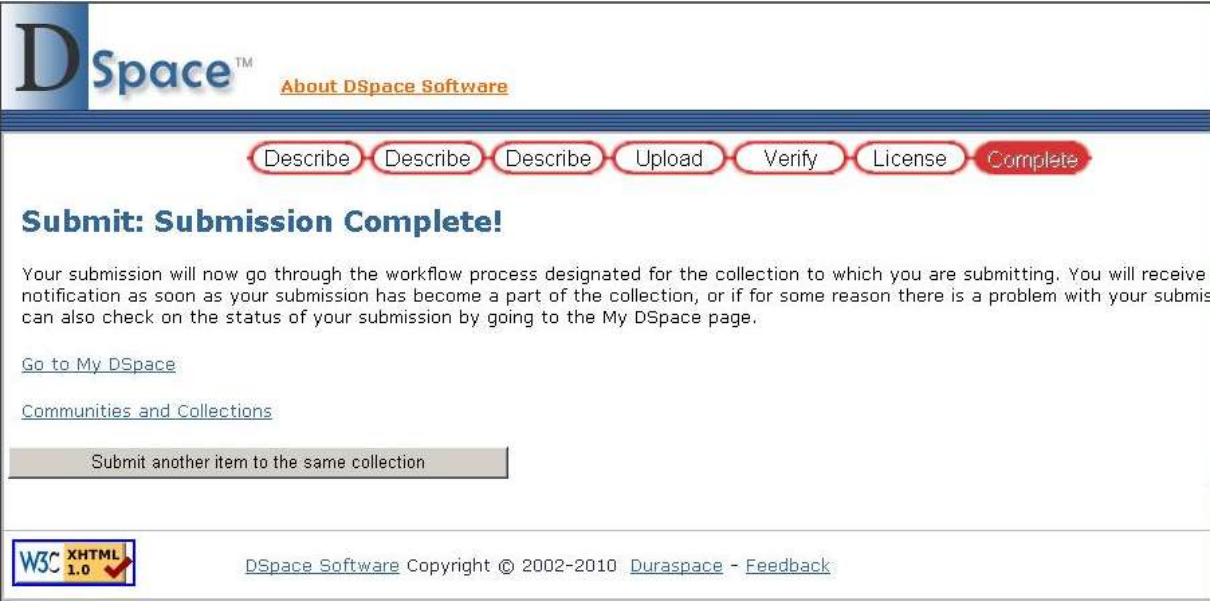

*Hình 4.15: Giao diện hoàn thành trình biên mục*

- Như vậy các bước biên mục cho một tài liệu lên Collection đã hoàn chỉnh và bây giờ ta có thể tìm kiếm tài liệu của vừa biên mực bằng cách sử dụng Seach trong Dspace.

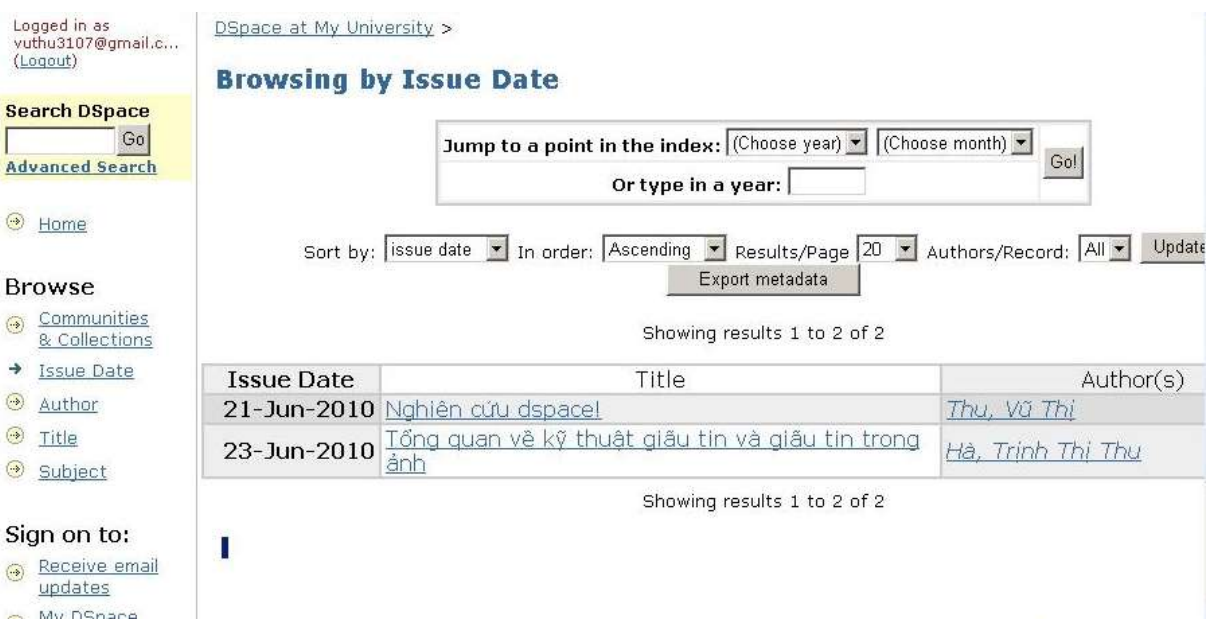

*Hình 4.16: Tài liệu được hiển thị theo ngày phát hành*

#### <span id="page-37-0"></span>**4.3. Cách tạo tài khoản cho ngƣời dùng**

#### <span id="page-37-1"></span>4.3.1. Tạo tài khoản cho từng ngƣời dùng

- Để tạo tài khoản cho từng ngƣời dùng thì quản trị viên phải đăng nhập vào hệ thống với tài khoản đã đƣợc tạo khi cài đặt hệ thống.

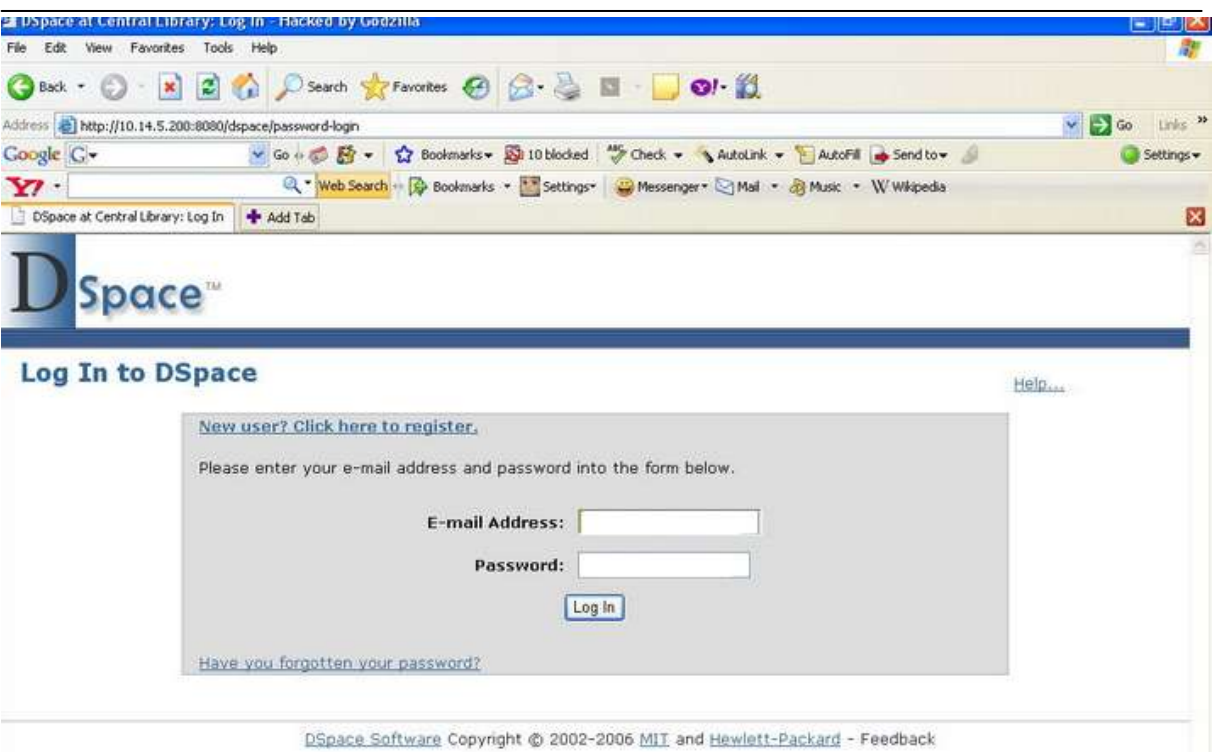

*Hình 4.17: Giao diện đăng nhập*

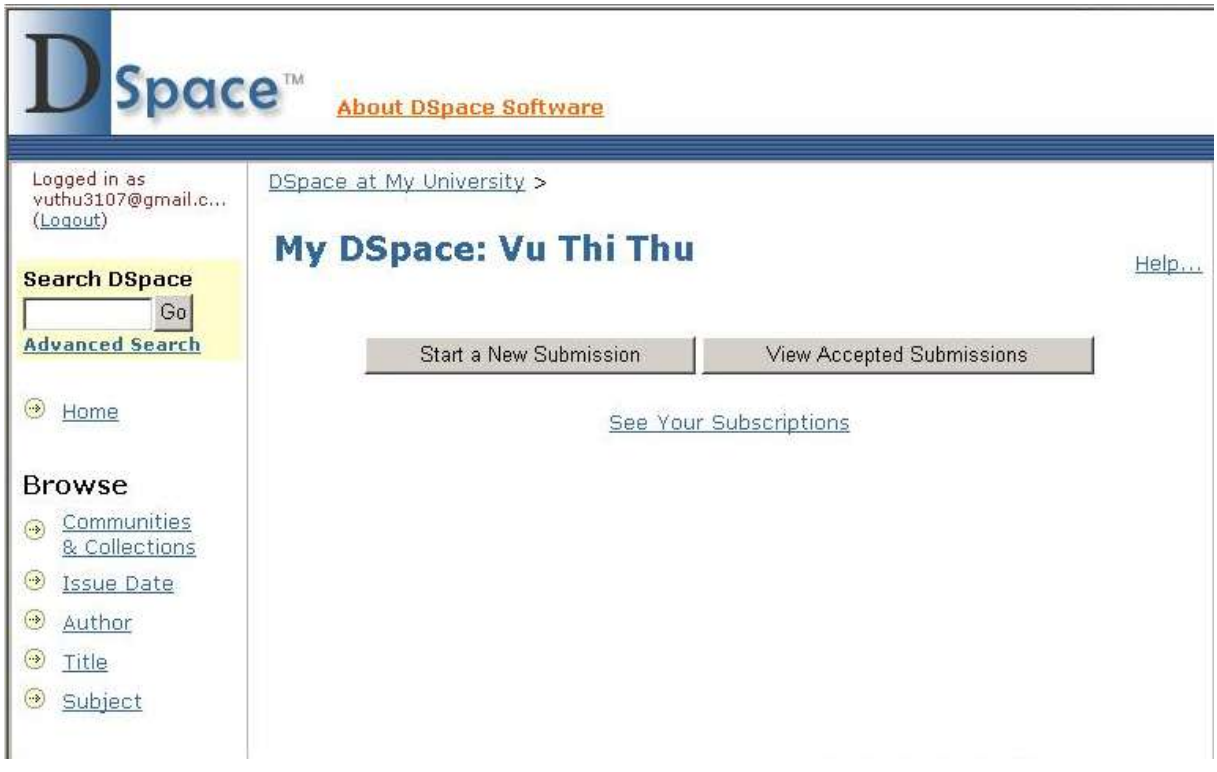

*Hình 4.18: Đăng nhập thành công*

- Sau khi đăng nhập thành công, trên menu chọn administrator, lúc này menu quản trị sẽ hiển thị > chọn E-people > Add E-people.

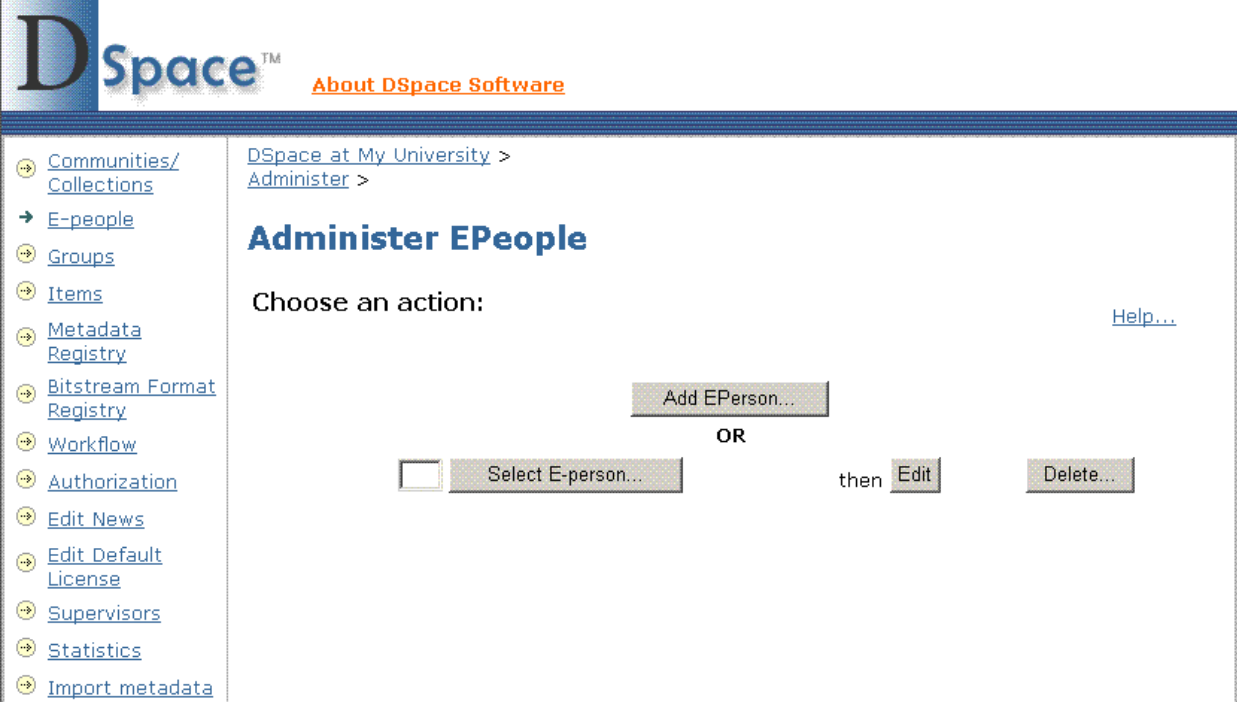

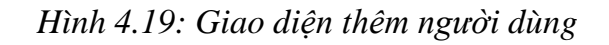

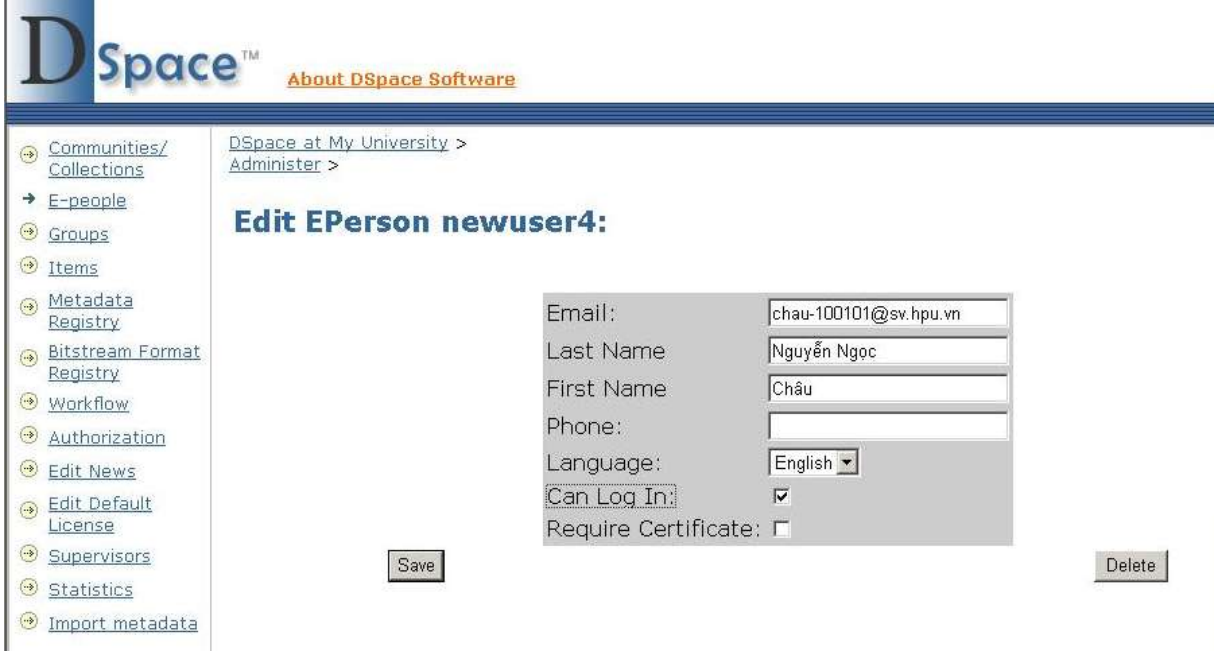

*Hình 4.20: Nhập thông tin của người dùng*

- Gán quyền truy cập các bộ sưu tập cho từng người dùng.

<span id="page-39-0"></span>4.3.2. Tạo các nhóm ngƣời dùng

- Từ menu chọn Groups > Create new group > Viết tên nhóm người dùng > chọn những ngƣời dùng nào thuộc nhóm này.

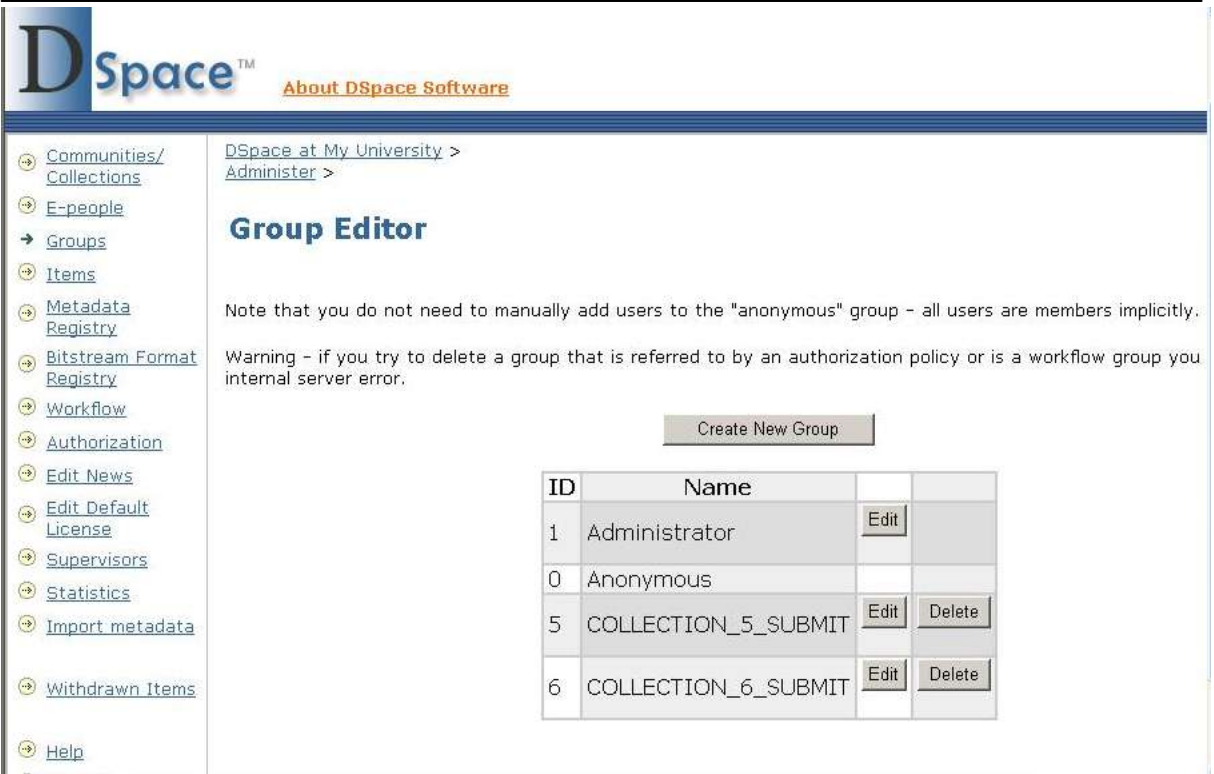

*Hình 4.20: Tạo nhóm người dùng*

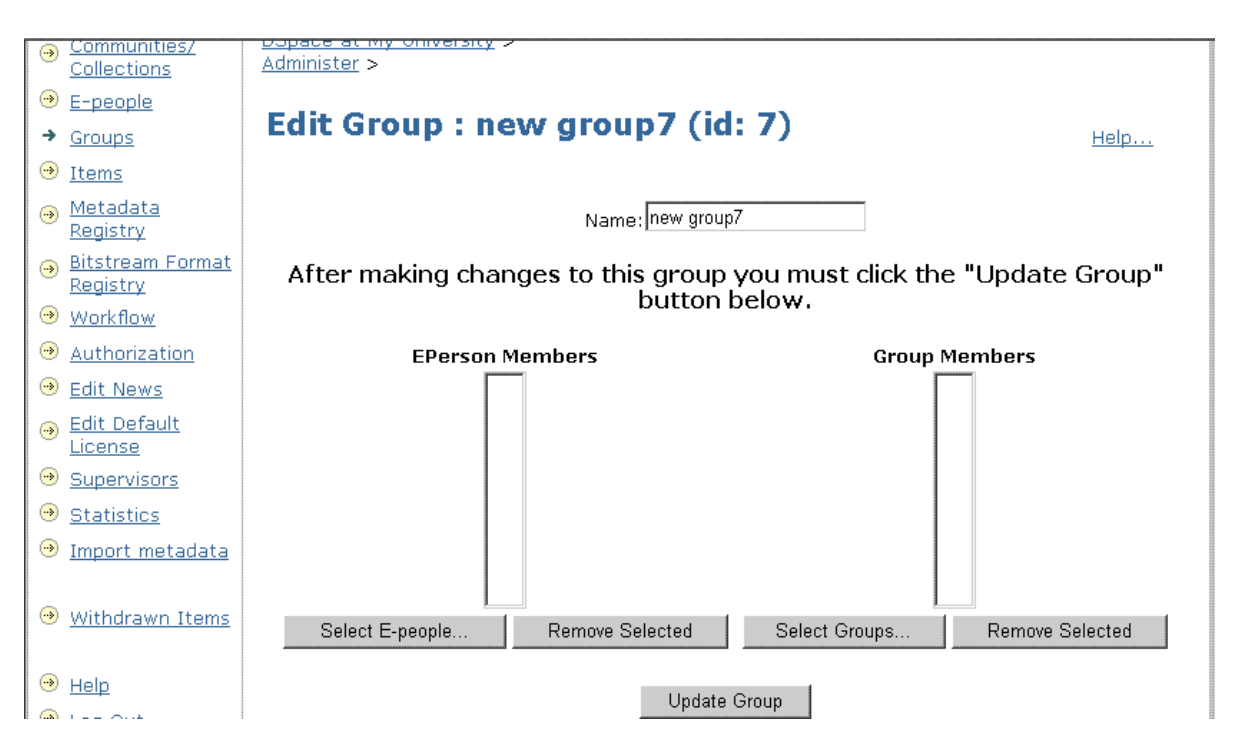

*Hình 4.21: Nhập danh sách nhóm người dùng* 

#### <span id="page-41-0"></span>**4.4. Cách thức mƣợn sách ngƣời sử dụng**

<span id="page-41-1"></span>4.4.1. Đăng nhập hệ thống mượn sách

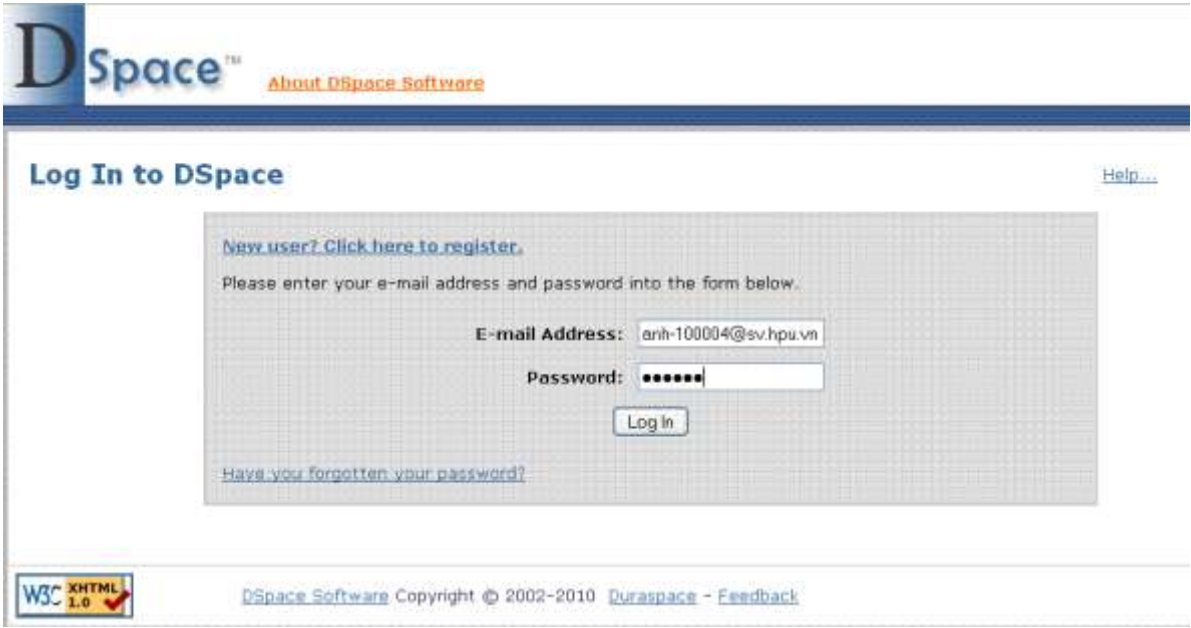

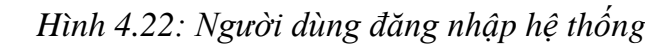

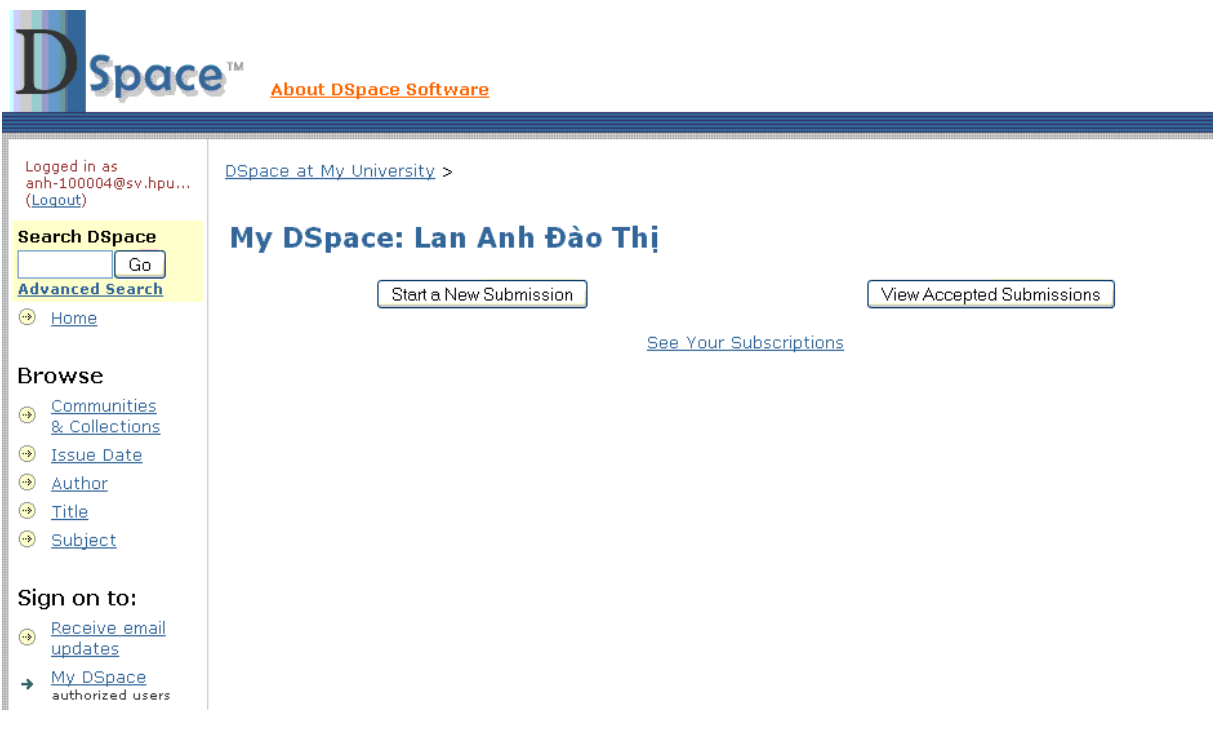

*Hình 4.23: Người dùng dăng nhập thành công*

#### <span id="page-41-2"></span>4.4.2. Xem và download tài liệu

- Ngƣời dùng có thể xem các bộ sƣu tập và cộng đồng của chúng, và có thể download các tài liệu đó khi đƣợc đã đƣợc cấp tài khoản

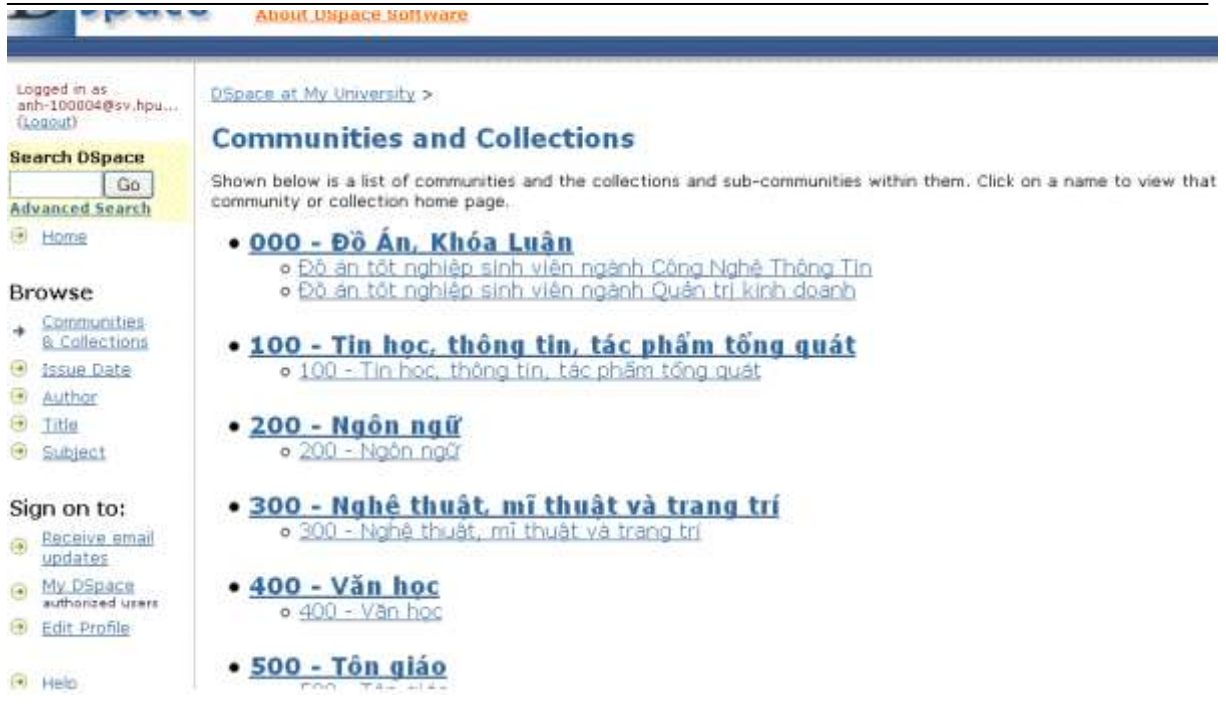

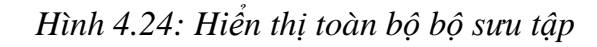

| Logged in as-<br>anh-100004@sv.hpu<br>$($ Logout $)$      | DSpace at My University ><br>100 - Tin học, thông tin, tác phẩm tổng quát ><br>100 - Tin học, thông tin, tác phẩm tổng quát > |                                                                                           |  |
|-----------------------------------------------------------|----------------------------------------------------------------------------------------------------|-------------------------------------------------------------------------------------------|--|
| <b>Search DSpace</b><br>Go:                               |                                                                                                    | Please use this identifier to cite or link to this item: http://hd1.hand1e.net/123456789/ |  |
| <b>Advanced Search</b>                                    |                                                                                                    |                                                                                           |  |
| <b>E</b> Home                                             |                                                                                                    | Title: Thử thuật cao cấp với word 2003 và 2007                                            |  |
| <b>Browse</b>                                             | Authors:                                                                                                    | Công Binh<br>Trung Klen                                                                   |  |
| Communities<br>$\circledcirc$<br><b>&amp; Collections</b> |                                                                                                    | Keywords: Soan văn bán<br>Tin hoc                                                         |  |
| Issue Date                                                | Issue Date: 1-3ul-2010                                                                                                    |                                                                                           |  |
| <b>Author</b><br>0<br>(9)<br>Title                        | Series/Report no.: ;318                                                                                                    |                                                                                           |  |
| Subject                                                   |                                                                                                    | Abstract: Thủ thuật cao cấp với word 2003 và 2007                                         |  |
|                                                           | URI:                                                                                                    | http://hdl.handle.net/123456789/49                                                        |  |
| Sign on to:                                               |                                                                                                    | Appears in Collections: 100 - Tin hoc, thông tin, tác phẩm tổng quát                      |  |
| Receive email<br>Θ<br>undates                             |                                                                                                    |                                                                                           |  |
| My DSpace<br>画<br>authorized users                        | Files in This Item:                                                                                                    |                                                                                           |  |
| Edit Profile                                              | File<br><b>Description</b><br>Size<br>Format                                                                                  |                                                                                           |  |
| Help                                                      | $23 - pdf$                                                                                                    | 15.75 MB Adobe PDF View/Open<br>Long the second control of                                |  |

*Hình 4.25: Thông tin chi tiết về một tài liệu*

#### <span id="page-42-0"></span>4.4.3. Thay đổi thông tin cá nhân

- Ngƣời dùng có thể thay dổi thông tin cá nhân của mình hoặc thay đổi lại password sao cho dễ nhớ.

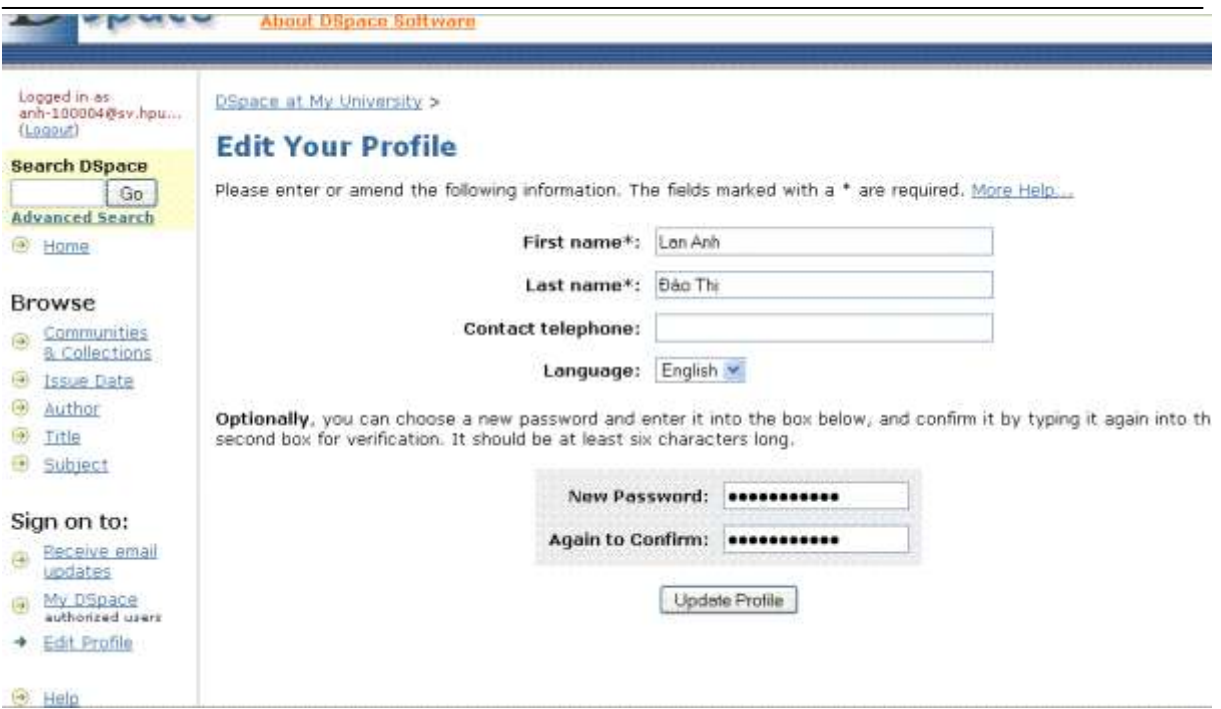

*Hình 4.26: Giao diện thay đổi thông tin cá nhân*

<span id="page-43-0"></span>4.4.4. Đối với ngƣời dùng mới.

- Muốn down được tài liệu cần đăng ký tại: New user? Click here to register.

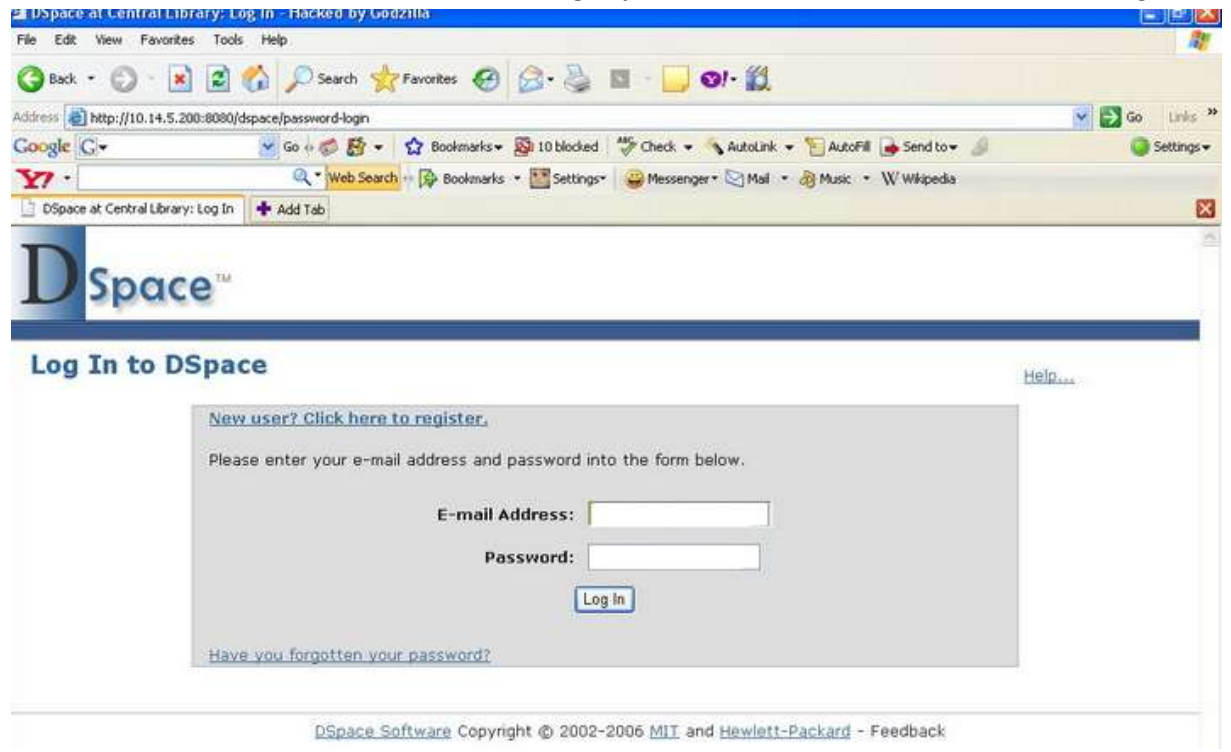

*Hình 4.27: Người dùng mới đăng ký*

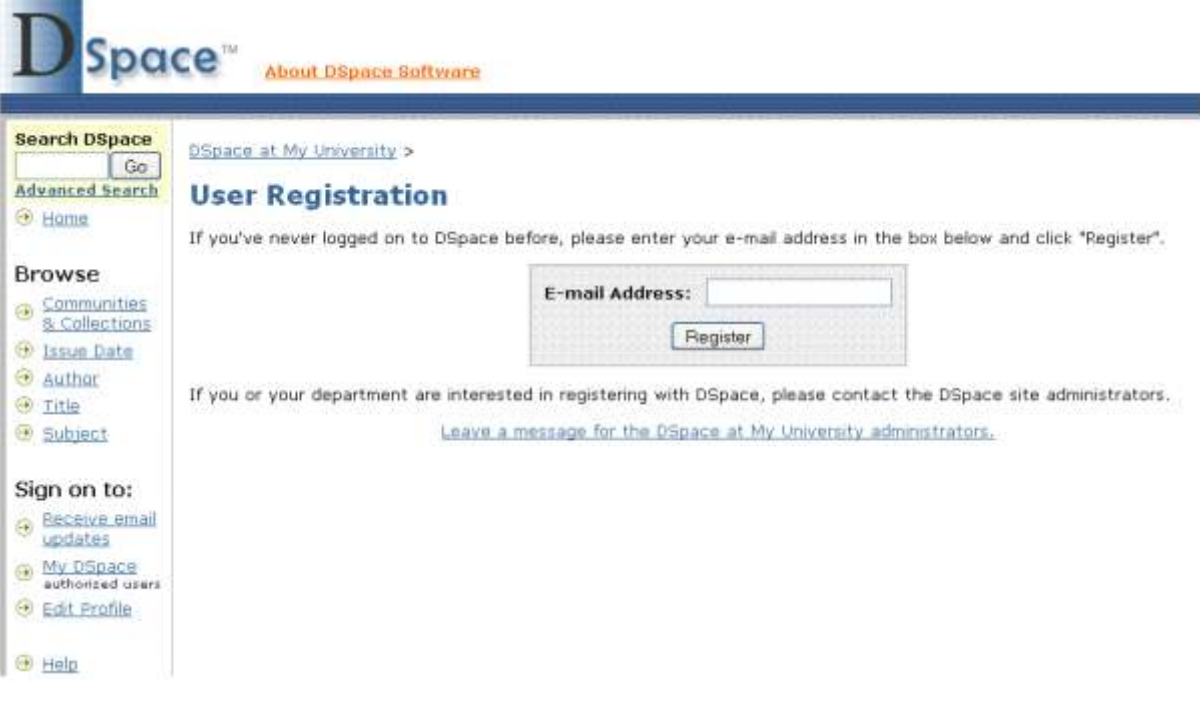

*Hình 4.28: Người dùng mới nhập địa chỉ E-mail*

- Nhập địa chỉ e-mail vào ô trống và nhấn nút đăng ký.

- Sau khi ngƣời quản trị duyệt sẽ tạo một password cho ngƣời dùng mới. Lúc này password để đăng nhập của ngƣời dùng sẽ đƣợc gửi về địa chỉ e-mail mà ngƣời dùng đã đăng ký. Để đăng nhập đƣợc thì ngƣời dùng phải vào e-mail của mình để lấy password và có thể đăng nhập vào hệ thống.

#### <span id="page-44-0"></span>**4.5. Một số chức năng khác của ngƣời quản trị**

- Thay đổi mật khẩu:

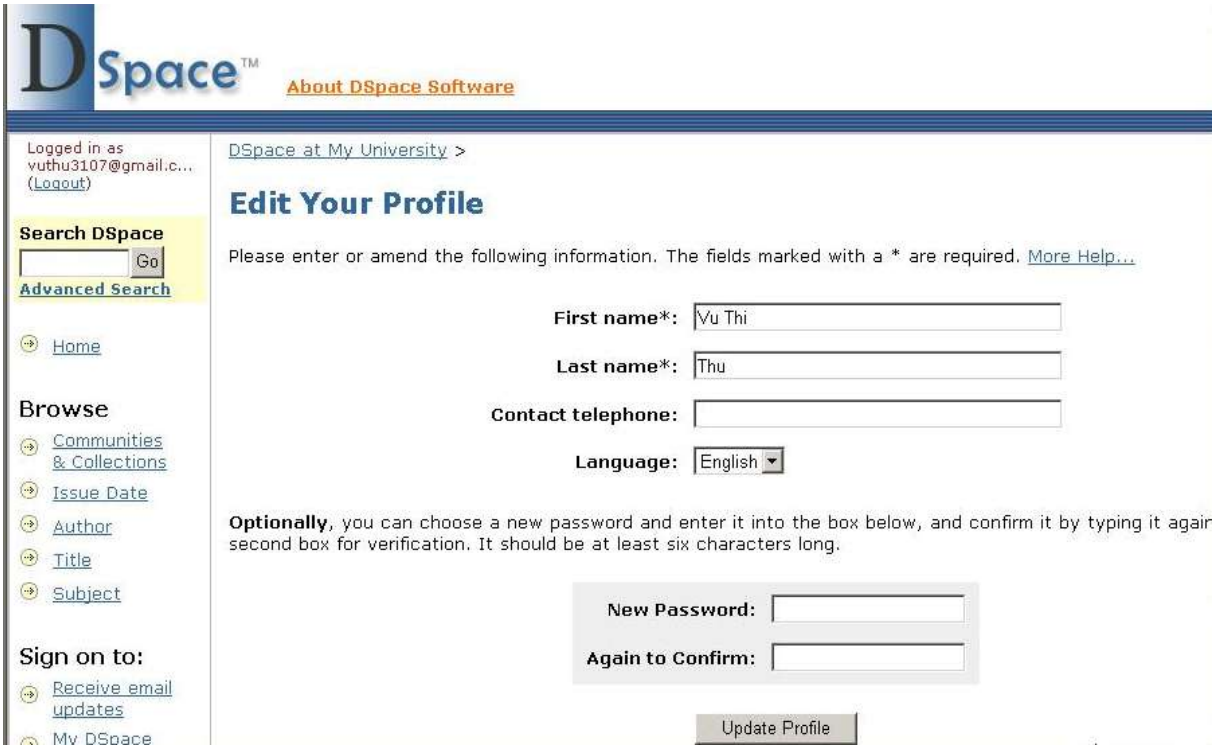

*Hình 4.29: Thay đổi mật khẩu của người quản trị*

- Sửa chữa 1 Collection:

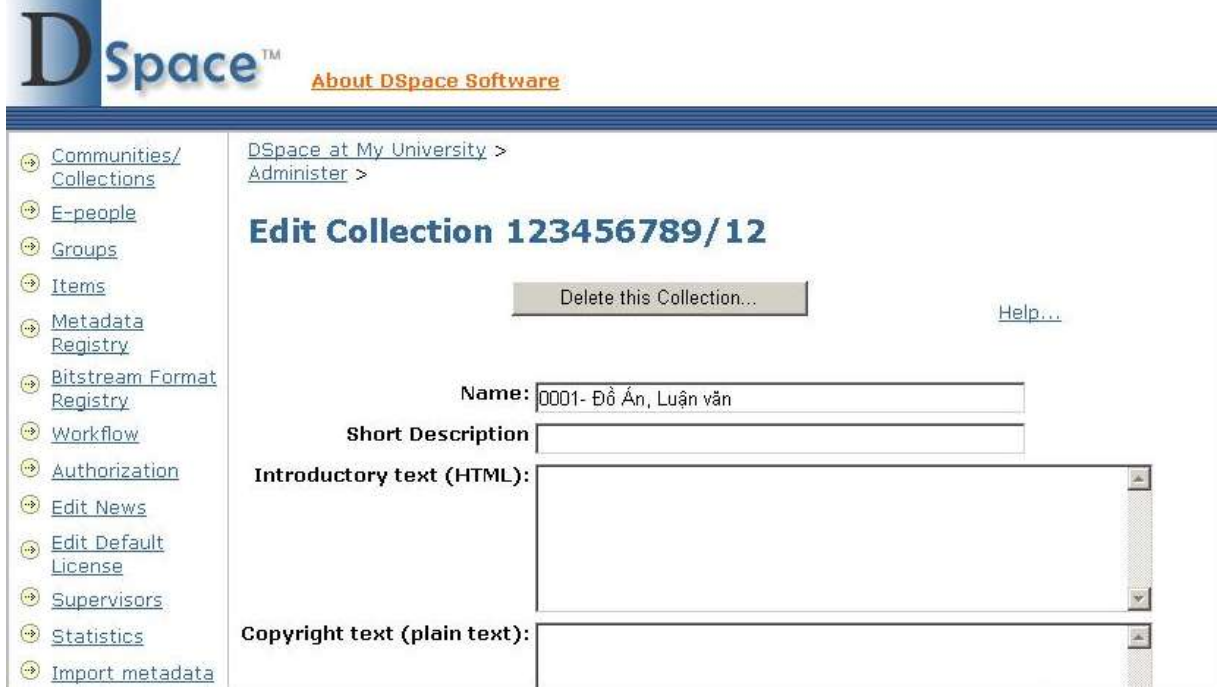

*Hình 4.30: Sửa hoặc xóa collection*

- Sửa chữa 1 Community:

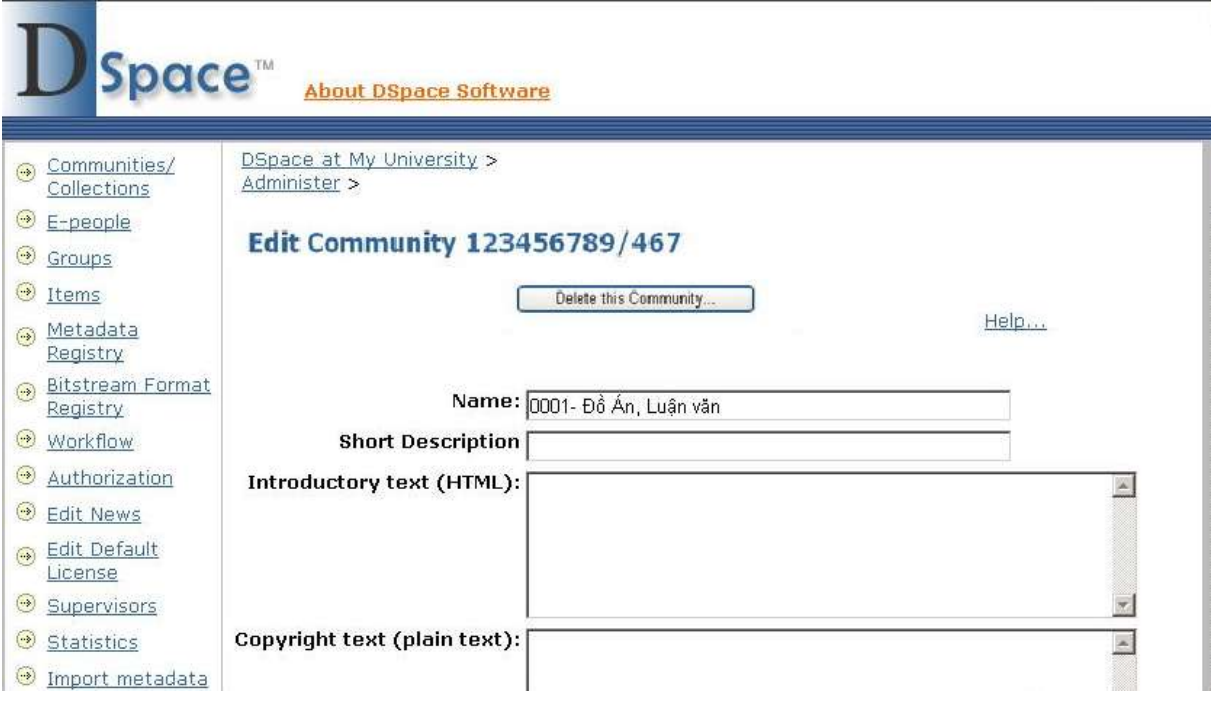

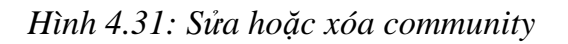

- Sửa chữa 1 biểu ghi trong Collection

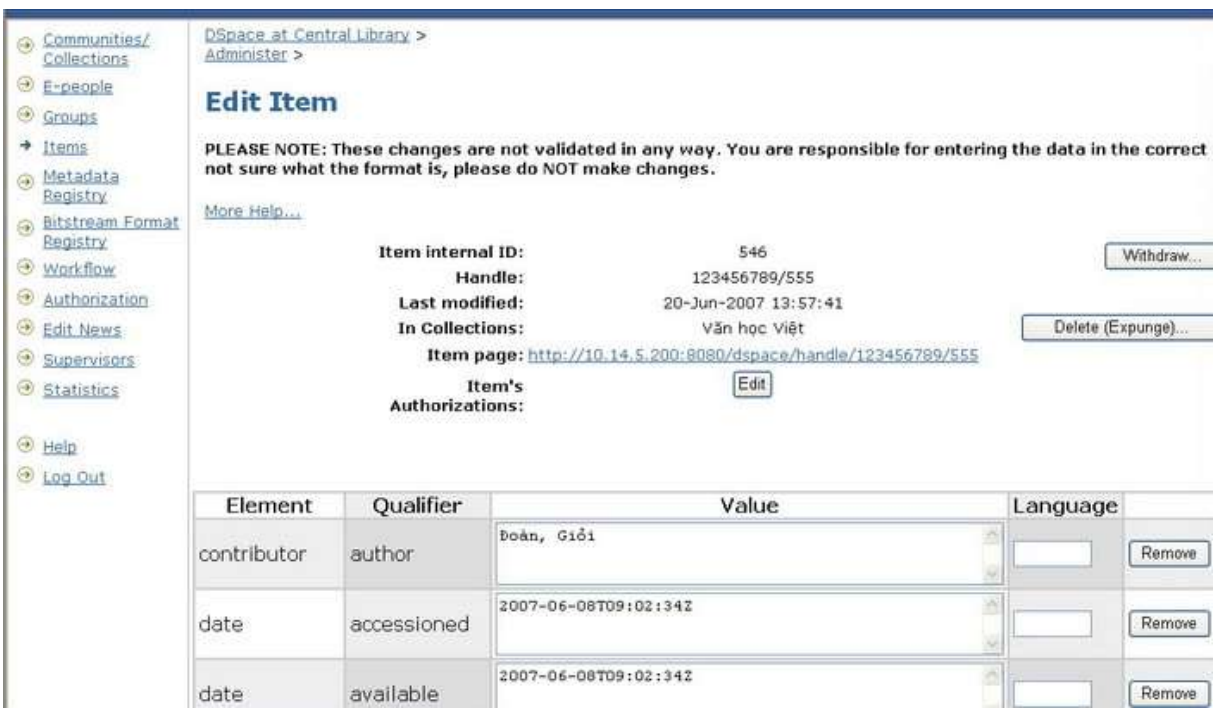

*Hình 4.32: Thay đổi các trường thông tin trong collection*

## **KẾT LUẬN**

<span id="page-47-0"></span>Trên đây là toàn bộ báo cáo đồ án tốt nghiệp. Như vậy, sau một thời gian tìm hiểu, nghiên cứu em đã hoàn thành đồ án "Xây dựng thư viên số sử dụng phần mềm mã nguồn mở Dspace". Đồ án đã đưa ra một cách tổng quan về hệ thống mã nguồn mở Dspace, đã giúp em nâng cao trình độ, kinh nghiệm trong việc sử dụng mã nguồn mở.

Qua đây em thấy được việc ứng dụng mã nguồn mở Dspace vào thư viện số đã tạo nhiều thuận lợi cho việc sử dụng tài liệu của tất cả mọi ngƣời. Khả năng đáp ứng nhiều truy cập, tính sẵn có và sẵn sàng đáp ứng của thƣ viện số đã tạo điều kiện tốt nhất cho việc tìm kiếm tài liệu cũng nhƣ xem xét tài liệu một cách nhanh chóng, thuận tiện.

Tuy nhiên cũng có những khó khăn gặp phải đó là hệ thống Dspace đƣợc phát triển theo hƣớng hỗ trợ ngƣời dùng công cộng nên việc tính phí theo tài khoản là khó khăn. Việc cài đặt và Update phiên bản mới cũng tương đối phức tạp đòi hỏi cán bộ triển khai phải có kinh nghiệm về lập trình và cơ sở dữ liệu.

Hướng phát triển của đề tài: Cần có sự liên kết nhiều trường Đại học, Cao đẳng, Trung cấp dạy nghề, các cơ quan, tổ chức trong cùng khu vực cùng nhau sử dụng, khai thác tài liệu, hƣớng tới một cở sở dữ liệu chung. Lập trình phát triển cho các module phục vụ cho công tác nghiệp vụ, sẵn sàng tự vấn chuyển giao công nghệ, bổ sung cập nhật các tài liệu số phục vụ nhu cầu bạn đọc. Nâng cao các trang thiết bị như: Máy chủ và thiết bị lưu trữ...

Do thời gian làm đồ án có hạn và kiến thức còn hạn chế nên báo cáo tốt nghiệp của em chắc chắn không tránh khỏi những thiếu sót. Em rất mong có được những ý kiến đánh giá, đóng góp của các thầy cô và các bạn để đồ án thêm hoàn thiện.

Em xin chân thành cảm ơn!

Hải phòng, ngày 10 tháng 7 năm 2010

Sinh viên: Vũ Thi Thu

# **TÀI LIỆU THAM KHẢO**

<span id="page-48-0"></span>1. Installing Dspace on Windows - Prepared by Archana S.N, Professional Assistant, University Library, Cochin University of Science And Technology.

2. DSpace on Windows XP Installation Guide - *Vaibhav Gaikwad* Dr. V N Bedekar Institute of Management Studies , Thane (W), Maharashtra INDIA.

3. DSpace Installation Documentation for Edinburgh University Library.

4. DSpace Manual Release 1.6.0 - The DuraSpace Foundation.

5. Making DSpace Your Own - Tim Donohue / Dorothea Salo. University of Illinois at Urbana Champaign / George Mason University. June 11, 2006.

6. Tài liệu Nghiên cứu và ứng dụng hệ thống mã nguồn mở Dspace vào Thư viện số trường Đại Học Dân Lập Hải Phòng – Nhóm thực hiện Trung tâm Thông tin thư viện.Trƣờng ĐHDL Hải Phòng.